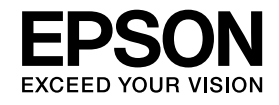

# **Dokumentna kameraPriročnik za uporabnika**

# **ELPDC11**

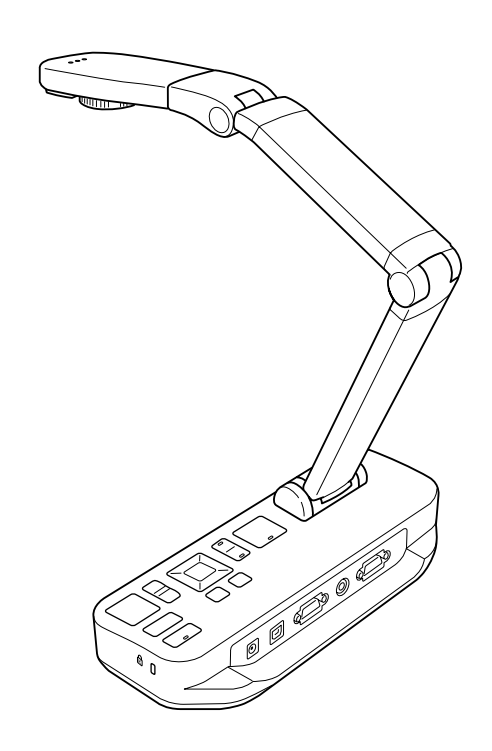

# <span id="page-1-0"></span>**Pomembna varnostna navodila**

Preberite ta Priročnik za uporabnika in sledite vsem varnostnim navodilom vaše dokumentne kamere. Priročnik imejte pr<sup>i</sup> roki za nadaljnje reference.

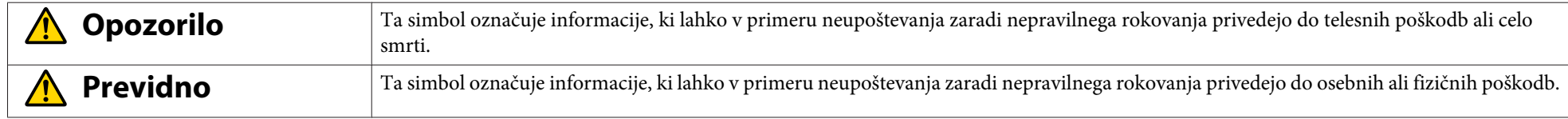

**Okoljske zahteve**

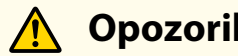

# **Opozorilo**

Dokumentne kamere ali daljinskega prožila z baterijami ne puščajte v vozilu z zaprtimi okni, izpostavljenega direktni sončni svetlobi ali na drugih krajih, kjer se temperatura lahko izredno dvigne. Lahko namreč pride do termične poškodbe, požara ali motenj <sup>v</sup> delovanju.

Dokumentne kamere ne uporabljajte ali shranjujte dalj časa na prostem ali kjer koli, kjer bi bila izpostavljena dežju, vodi ali prekomerni vlagi. Lahko namreč pride do požara ali električnega šoka.

Dokumentne kamere ne uporabliajte v prostorih, kjer se kadi ali kjer bi bila izpostavljena mastnemu dimu, vlagi ali pari (npr. v kuhinjah ali blizu vlažilcev zraka) oziroma, kjer je visoka temperatura ali veliko prahu. To lahko negativno vpliva na kvaliteto projiciranih slik.

# **Previdno**

Dokumentne kamere ne nameščajte <sup>v</sup> bližino visokonapetostnih električnih vodov ali virov magnetnih polj. To namreč lahko vpliva na pravilnost delovanja.

Uporabljajte jo v ustreznih okoljskih pogojih. <a>

Enote ne postavljajte ali shranjujte na mestu, kjer lahko do nje dostopajo majhni otroci. Enota lahko pade ali se prevrne ter povzroči osebne poškodbe.

Dokumentne kamere ne postavljajte na mesta, kjer je izpostavljena vibracijam ali tresljajem.

#### **Električna varnost**

# **Opozorilo**

Nikoli ne odpirajte pokrovov na dokumentni kameri, razen ko je to natančno razloženo v Priročnik za uporabnika. Dokumentne kamere nikoli ne poskušajte razstavljati ali modificirati. Za vsa popravila se obrnite na usposobljeno servisno osebje.

Dokumentno kamero izklopite iz vtičnice in se za vsa popravila obrnite na usposobljeno servisno osebje, <sup>v</sup> primeru:

- če iz naprave prihaja dim, nenavaden vonj ali zvoki
- če <sup>v</sup> napravo pride tekočina ali tujki
- če je naprava padla na tla ali se je poškodovalo ohišje

Nadaljnja uporaba <sup>v</sup> teh primerih lahko privede do požara ali električnega šoka.

Ne uporabljajte drugega adapterja kot je AC adapter ter napajalni kabel priložen napravi. Uporaba neprimernega adapterja lahko povzroči škodo, pregretje, požar ali električni šok.

Uporabite AC adapter <sup>s</sup> pravilno napetostjo opisano <sup>v</sup> tem priročniku. Uporaba drugega napajalnika lahko povzroči požar ali električni šok.

Če so AC adapter, napajalni kabel ali dokumentna kamera poškodovani, jih ugasnite, izklopite AC adapter iz vtičnice in pokličite svojega lokalnega distributerja. Uporaba poškodovane naprave lahko privede do požara ali električnega šoka.

Naprave, AC adapterja ali vtiča se ne dotikajte <sup>z</sup> mokrimi rokami. To lahko povzroči električni šok.

Napajalnega kabla ne vlecite pretrdo ter nanj ne postavljajte težkih predmetov. Če so AC adapter, napajalni kabel ali dokumentna kamera poškodovani, jih ugasnite, izklopite AC adapter iz vtičnice in pokličite svojega lokalnega distributerja. Uporaba poškodovane naprave lahko privede do požara ali električnega šoka.

# **Previdno**

Po uporabi dokumentno kamero ugasnite in izklopite.

Pred premikanjem kamere, se prepričajte, da je dokumentna kamera ugasnjena, da vtič ni <sup>v</sup> vtičnici in da so vsi kabli izklopljeni.

**Varovanje oči**

# **Opozorilo**

Ko sveti lučka LED, ne glejte <sup>v</sup> lečo kamere. Svetloba lahko poškoduje vaše oči.

#### **Zaščita dokumentne kamere**

#### **Opozorilo**  $\sqrt{N}$

Če želite uporabiti lepila, da se vijaki ne bi zrahljali ali, če na dokumentni kameri uporabite maziva ali olja, lahko ohišje kamere poči. To lahko privede do resne poškodbe. Ne uporabljajte lepil za preprečevanje zrahljanja vijakov in ne uporabljajte olj ali maziv.

### **Previdno**

Enote ne postavljajte na nestabilno mesto, kot je majava miza ali poševna površina. Enota lahko pade ali se prevrne ter povzroči telesne poškodbe. Če uporabite mizo, omarico na koleščkih ali stojalo, poskrbite, da je oprema stabilna in da se ne bo prevrnila.

Pri uporabi namestitvenih odprtin, ki se nahajajo pod dokumentno kamero, za pritrditev na mizo, omarico na koleščkih ali stojalo, dobro privijte vijake, vendar pa ne pretesno. Ne uporabljajte lepil.

#### **Čiščenje in tekočine**

# **Opozorilo**

Za čiščenje uporabite suho krpo (ali, za trdovratne madeže, vlažno krpo, ki je bila dobro ožeta). Ne uporabljajte tekočin, aerosolnih čistil ali topil kot so alkohol, razredčilo ali bencin.

Na ali ob enoto nikoli ne postavljajte posod <sup>s</sup> tekočino.

<sup>V</sup> enoto ne nalivajte tekočine in ne pršite finih pršil. Tekočine, ki bi prišle <sup>v</sup> enoto, lahko povzročijo motnje <sup>v</sup> delovanju, požar ali električni šok. Če ste tekočino polili, ugasnite enoto, izklopite AC adapter iz vtičnice in pokličite svojega lokalnega distributerja. Uporaba poškodovane naprave lahko privede do požara ali električnega šoka.

<sup>V</sup> odprtine dokumentne kamere ne vstavljajte ali mečite kovinskih, vnetljivih ali drugih tujkov in jih tudi ne puščajte <sup>v</sup> bližini enote. Če to počnete lahko pride do požara, električnega šoka ali opeklin.

# **Previdno**

Da se izognete električnemu šoku, pred čiščenjem enoto izklopite iz vtičnice.

**Splošna uporaba**

#### $\bigwedge$  **Previdno**

Ko enoto nameščate, ne uporabljajte sile. Kamera se lahko polomi in vas poškoduje. Na enoto ne polagajte težkih predmetov, saj se lahko poškoduje. Roke ne poskušajte izravnati ali zložiti vzvratno, saj se lahko poškoduje.

#### **Varnost pr<sup>i</sup> baterijah daljinskega prožila**

#### **Opozorilo**  $\bigwedge$

Ob nepravilni raba baterij se lahko baterije prelomijo in baterijska tekočina izlije, kar lahko privede do požara, poškodbe ali korozije daljinskega prožila.

Če baterijska tekočina pride <sup>v</sup> vaše oči, jih ne drgnite. Dobro jih zmijte <sup>z</sup> čisto vodo in nemudoma obiščite zdravnika. Če tekočina pride do vaših ust, jih takoj izperite <sup>z</sup> veliko vode in obiščite zdravnika. Če pride baterijska tekočina v stik <sup>z</sup> vašo kožo ali oblačili, jih umijte, da preprečite poškodbe kože.

Baterije hranite izven dosega otrok. Baterije predstavljajo tveganje zadušitve in so zelo nevarne, če se jih pogoltne.

Baterije vstavite tako, da je polarnost (+ in -) pravilna. Neupoštevanje tega lahko privede do puščanja, pregretja ali eksplozije.

Ne uporabljajte hkrati nove in stare baterije ali različnih vrst baterij. Neupoštevanje tega lahko privede do puščanja, pregretja ali eksplozije.

Baterije odstranite, če enote dalj časa ne boste uporabljali. Ko se baterija iztroši, jo nemudoma vzemite iz enote. Če je izpraznjena baterija dalj časa v enoti, lahko plin iz baterije povzroči puščanje, pregretje, eksplozijo ali poškodbo enote.

### **Vsebina**

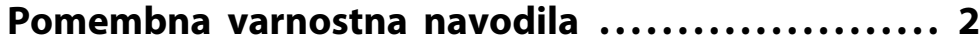

#### **[Uvod](#page-7-0)**

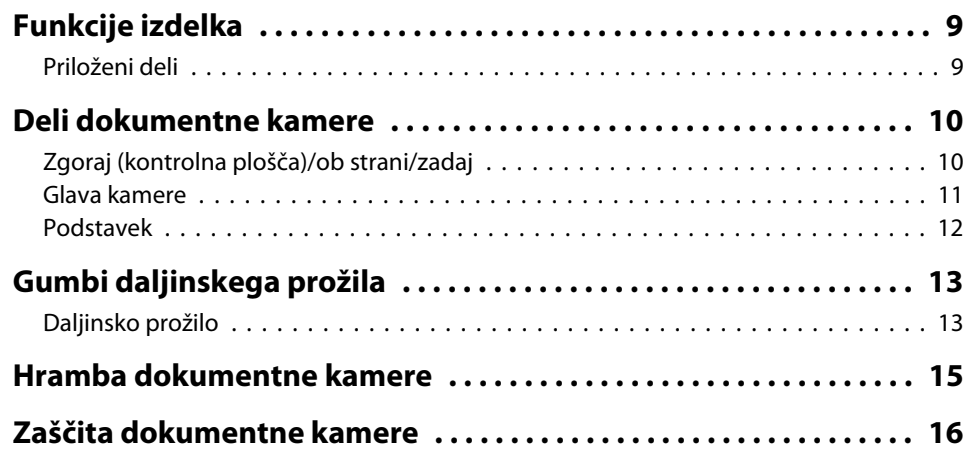

### **[Osnovna namestitev in uporaba](#page-16-0)**

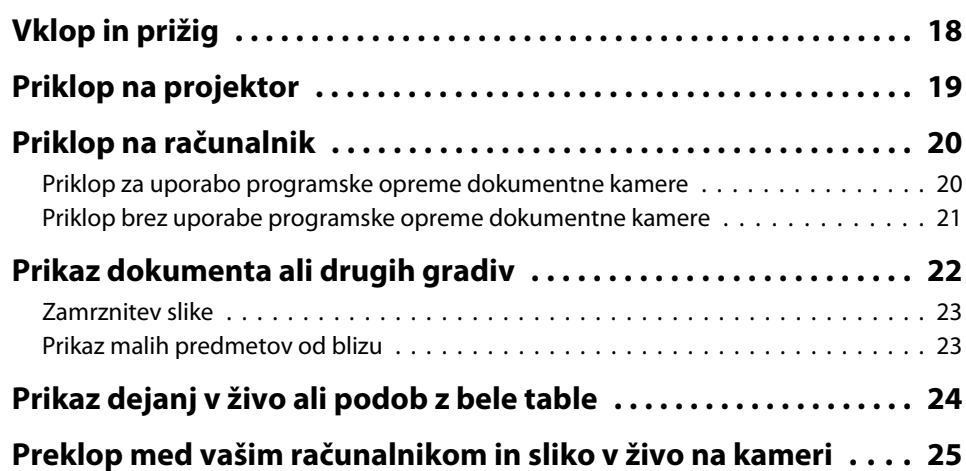

# **[Prilagoditev slike in efekti](#page-25-0)**

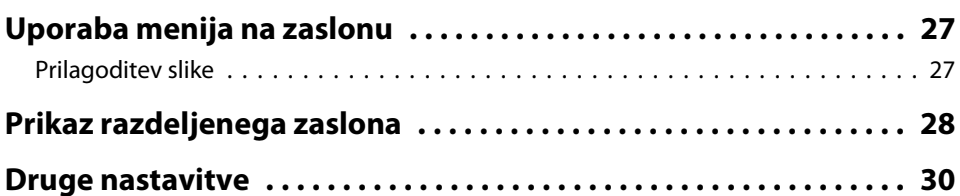

# **[Shranjevanje slik in prikaz predstavitve](#page-30-0)**

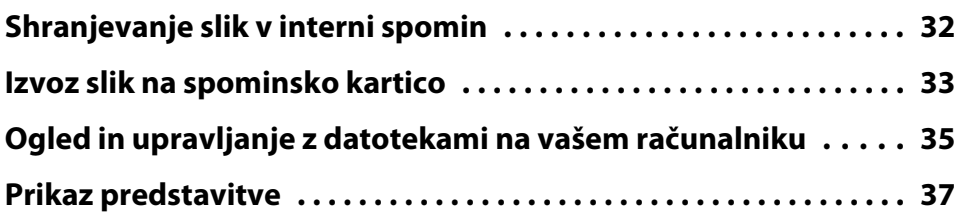

# **[Uporaba priložene programske opreme](#page-37-0)**

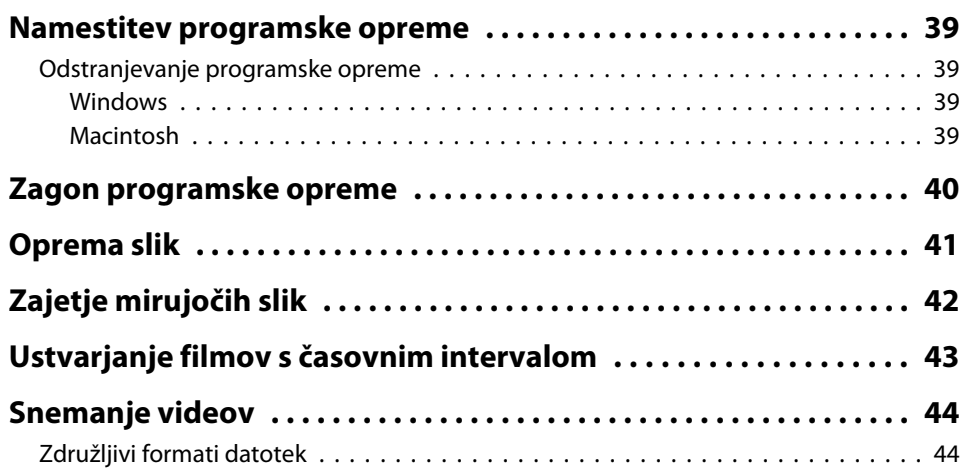

# **Vsebina**

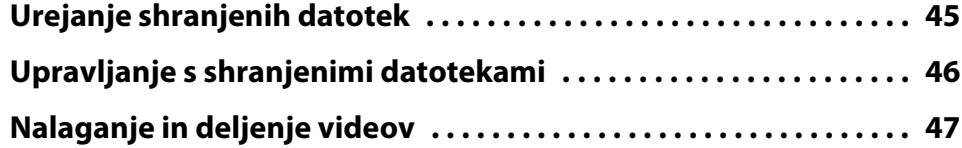

# **[Odpravljanje težav](#page-47-0)**

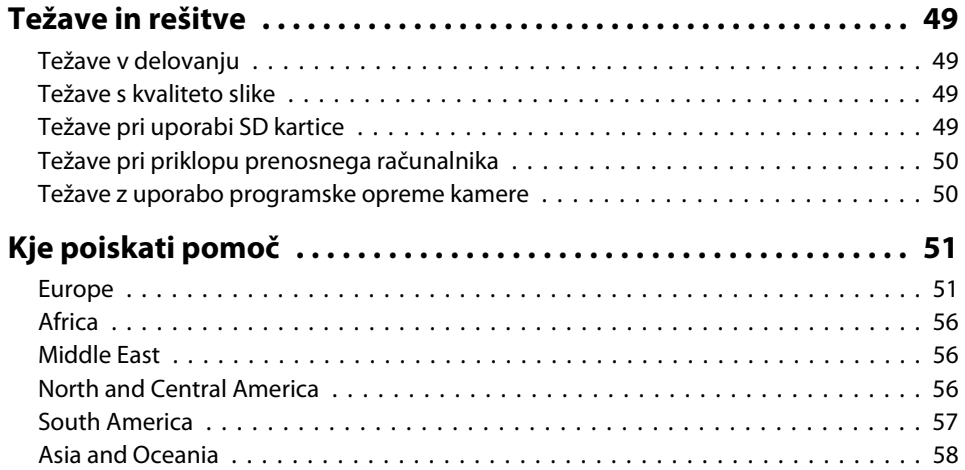

# **[Opombe](#page-60-0)**

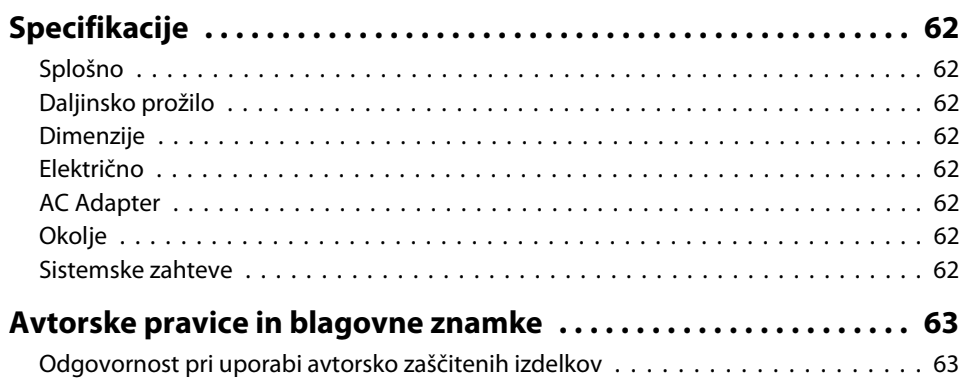

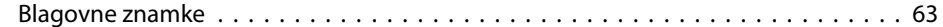

# <span id="page-7-0"></span>**Uvod**

Dokumentno kamero Epson ELPDC11 lahko uporabljate za prikaz strani iz knjig ali drugih dokumentov in celo tridimenzionalnih predmetov. S priloženo programsko opremo, lahko posnamete zvok in video, ustvarite slike <sup>s</sup> časovnim intervalom in opremite slike, ki jih je ustvarila dokumentna kamera.

# <span id="page-8-0"></span>**Funkcije izdelka <sup>9</sup>**

• Raznolike namestitvene možnosti

Dokumentno kamero priključite na kateri koli projektor <sup>s</sup> standardnim VGA ali kompozitnim video kablom ali na drugo video napravo, kot je na primer zunanji monitor.

• Zajetje mirujoče slike

Zajemite mirujoče slike na kamerin interni spomin velikosti <sup>1</sup> GB, na vstavljeno SD kartico ali na priključen računalnik. Nato si slike predvajajte kot predstavitev.

• Avdio in video posnetki <sup>v</sup> živo

Zajemite tekoč video <sup>s</sup> polnim gibanjem, <sup>z</sup> do <sup>30</sup> posnetki na sekundo (vključno <sup>z</sup> zvokom preko vgrajenega mikrofona), ko enoto uporabljate <sup>z</sup> računalnikom in priloženo programsko opremo. Programsko opremo uporabite za urejanje in predvajanje svojih video posnetkov.

• Visoka kvaliteta slike in delovanja

Senzor <sup>s</sup> <sup>5</sup> megapiksli, 10-kratni digitalni zoom (do 2x brez izgube detajlov) in 29,7 <sup>x</sup> <sup>42</sup> cm veliko polje zajetja vam omogočajo prikaz do dveh strani hkrati <sup>v</sup> bogatih detajlih <sup>z</sup> SXGA/WXGA/XGA samodejno izbranim izhodom za enostavno namestitev.

### **Priloženi deli**

- Daljinsko prožilo <sup>z</sup> <sup>2</sup> AA baterijama
- Napajalni kabel in adapter
- VGA kabel
- USB kabel
- CD <sup>s</sup> programsko opremo
- CD <sup>s</sup> Priročnikom za uporabnika
- Priročnik za hitri zagon
- Mikroskopski adapter

# <span id="page-9-0"></span>**Zgoraj (kontrolna plošča)/ob strani/zadaj**

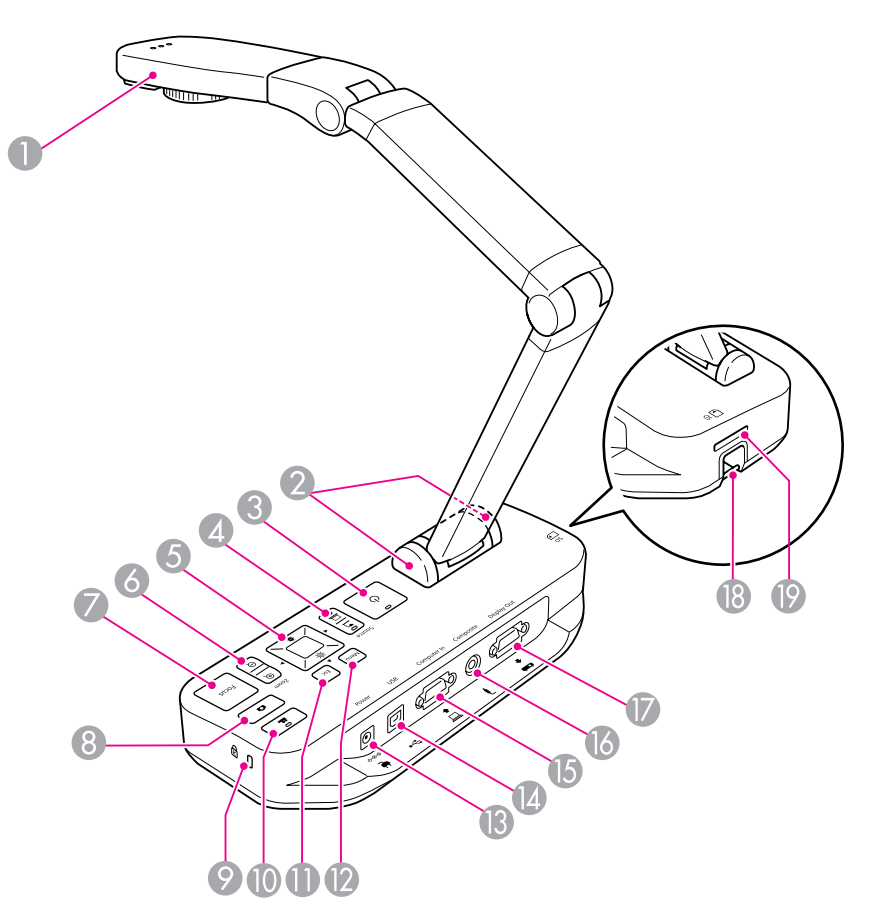

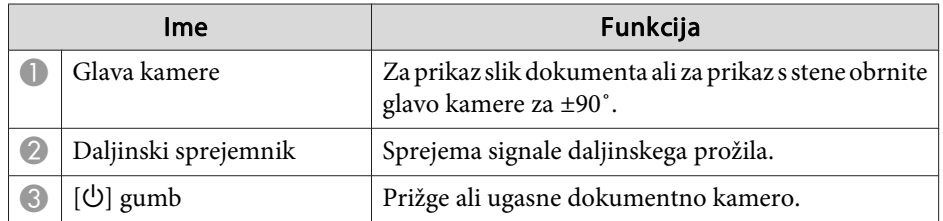

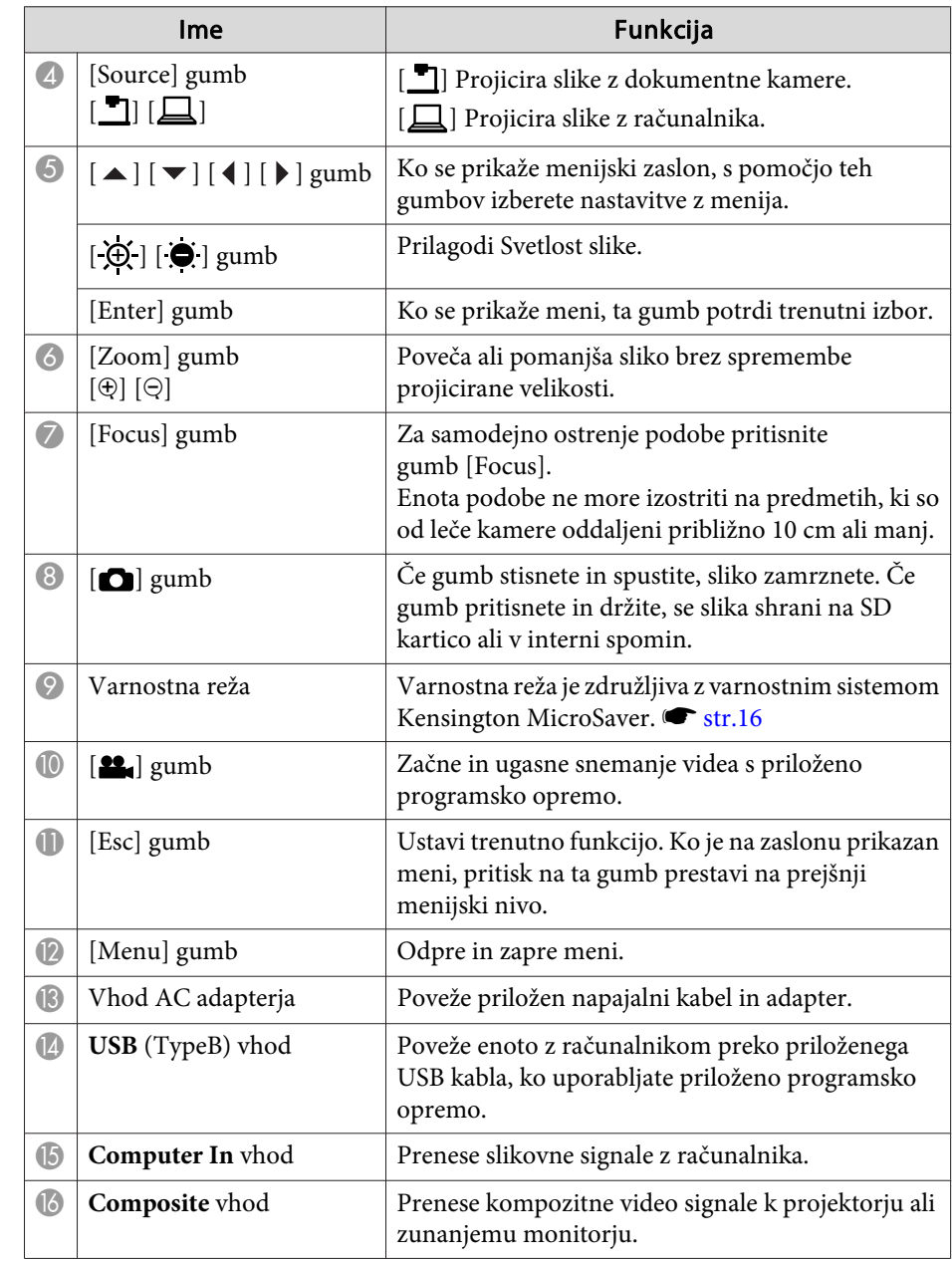

<span id="page-10-0"></span>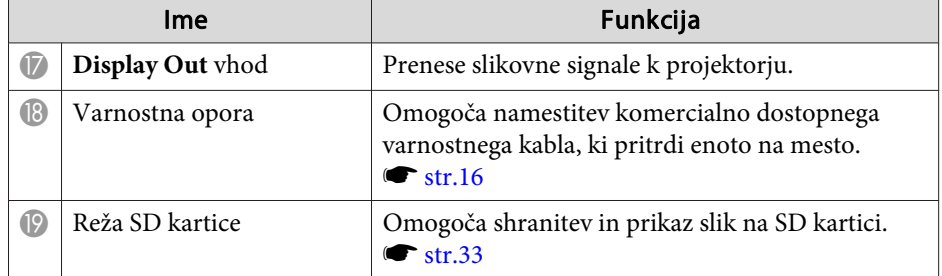

**Glava kamere**

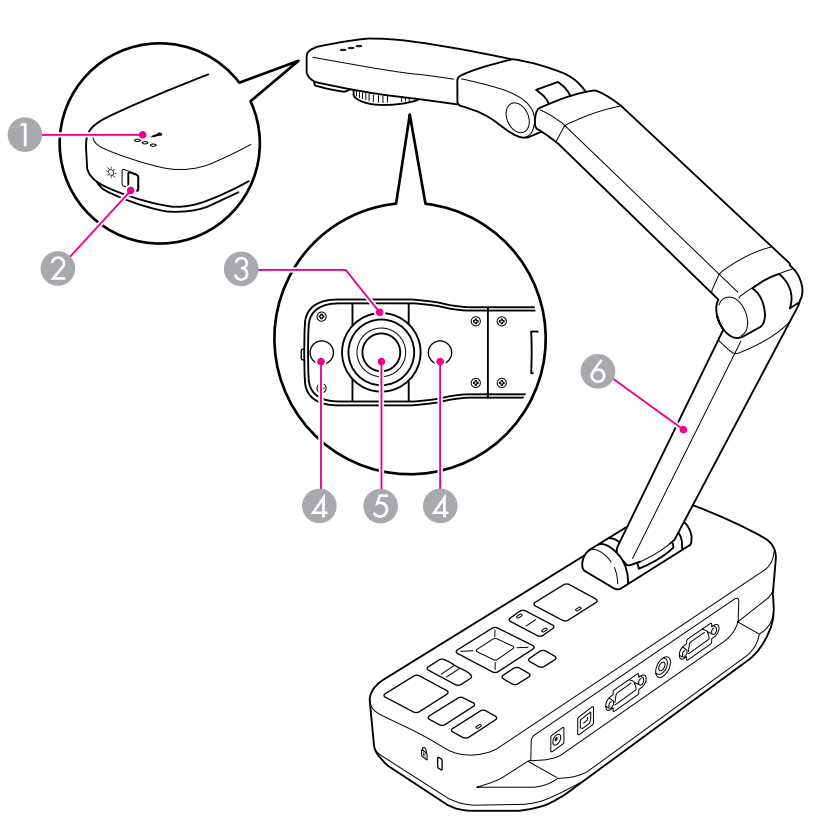

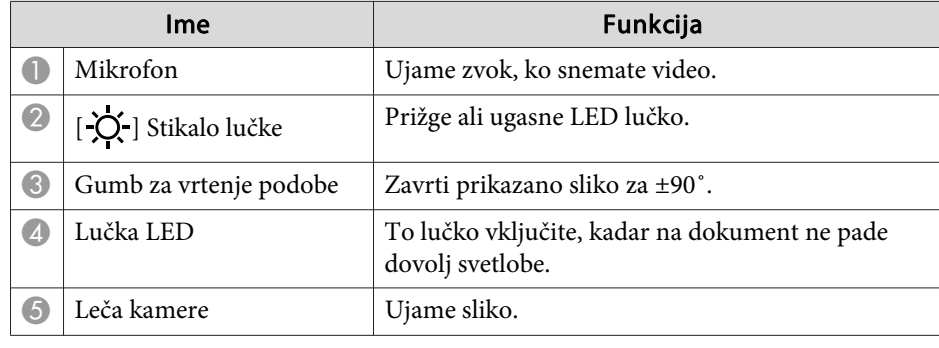

# <span id="page-11-0"></span>**Deli dokumentne kamere**

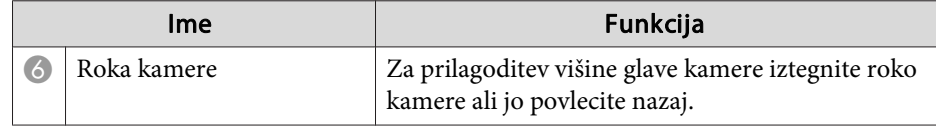

#### **Podstavek**

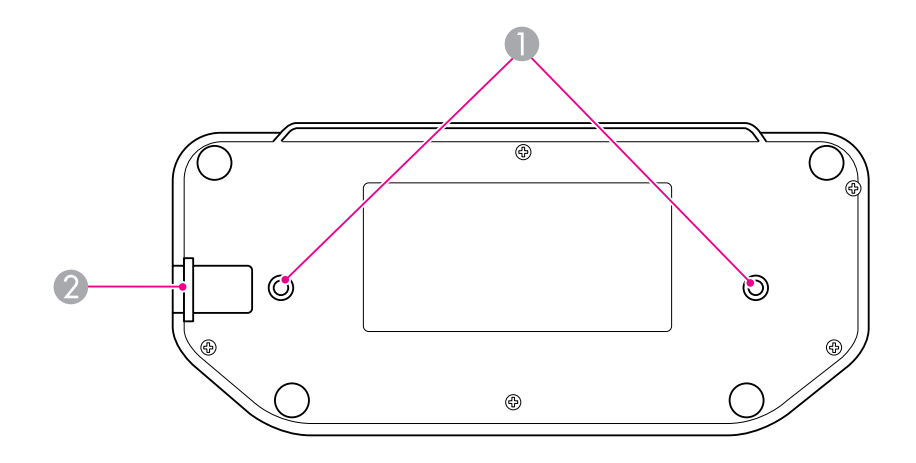

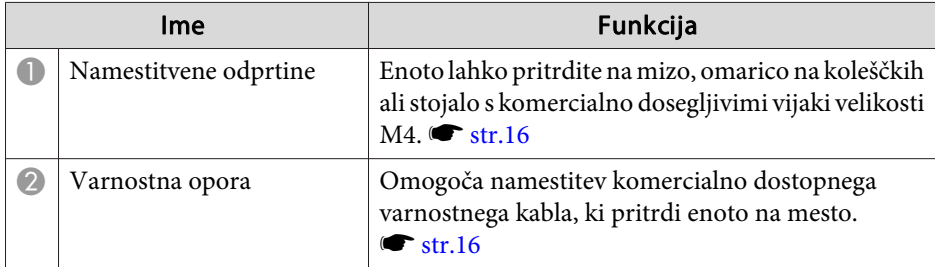

# <span id="page-12-0"></span>**Gumbi daljinskega prožila <sup>13</sup>**

# **Daljinsko prožilo**

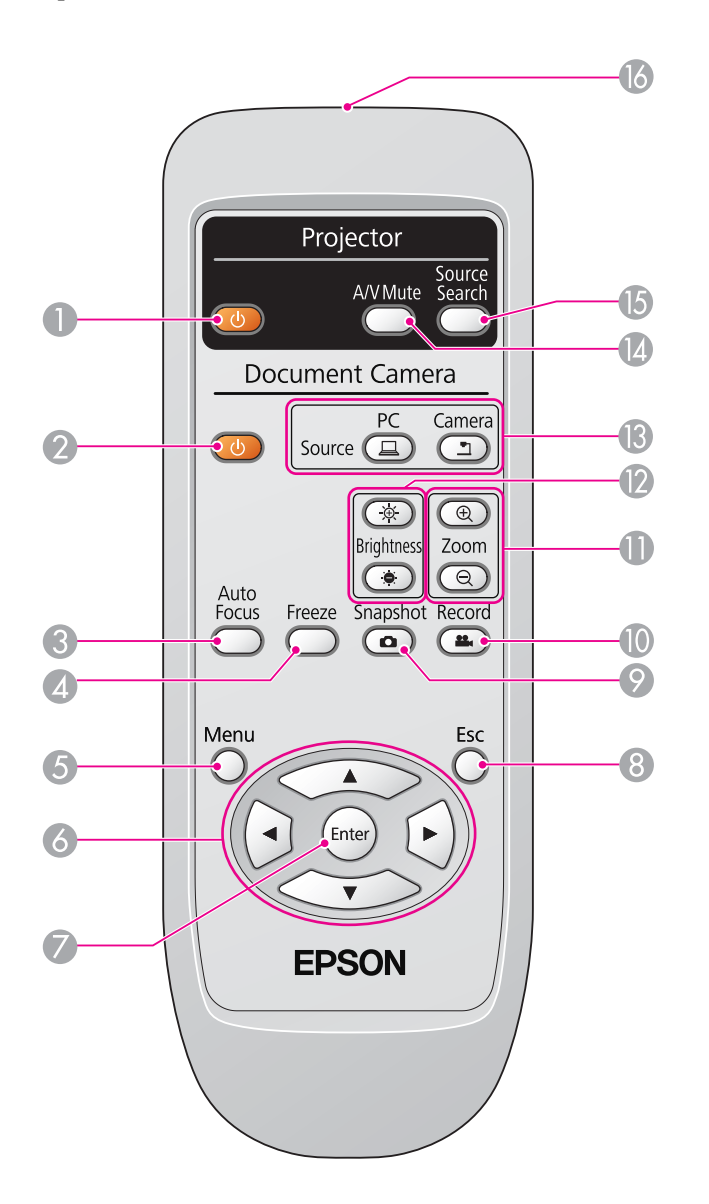

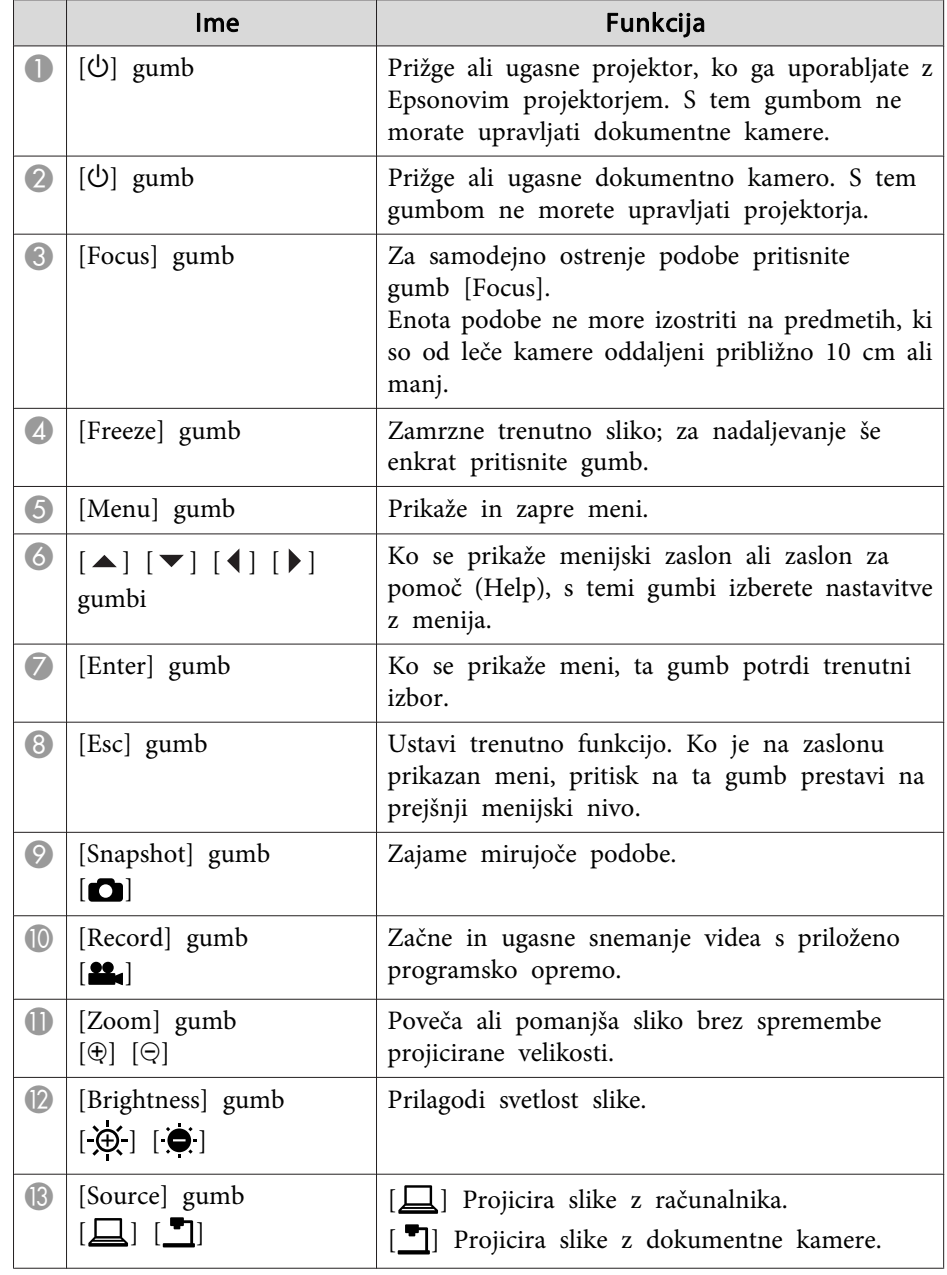

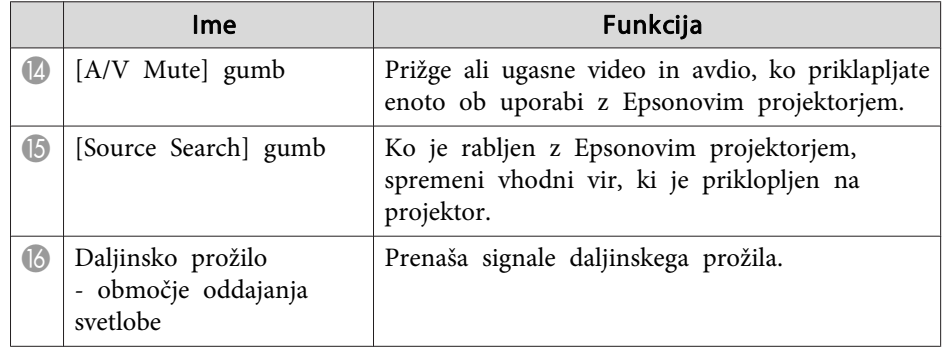

<span id="page-14-0"></span>Ko enote ne uporabljate, preprosto zložite njeno roko kot prikazano. Ne da se je zložiti plosko.

#### $\bigwedge$  **Previdno**

Roke ne poskušajte izravnati ali zložiti vzvratno, saj se lahko poškoduje.

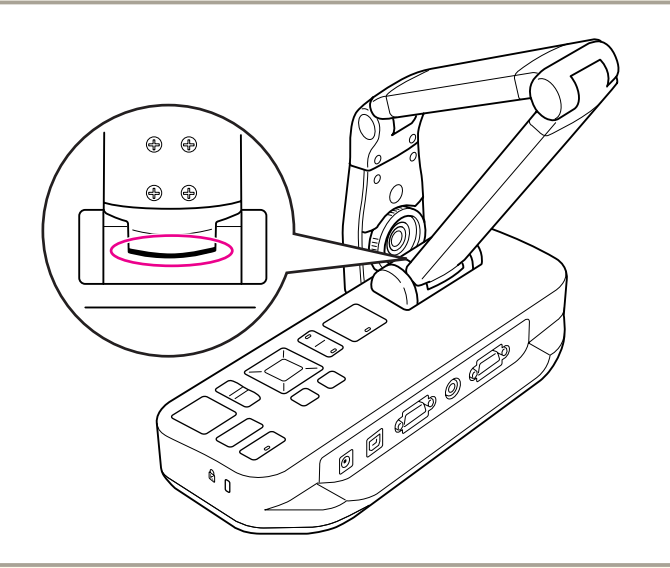

#### **Pozor**

Ko na dnu roke kamere vidite črno črto, prenehajte <sup>z</sup> zlaganjem. Sicer se lahko poškoduje.

<span id="page-15-0"></span>Enoto lahko zavarujete tako, da privežete kabel na varnostno oporo, prikazano spodaj, ali tako, da vstavite Kensingtonov kabel proti kraji <sup>v</sup> varnostni vhod Kensington.

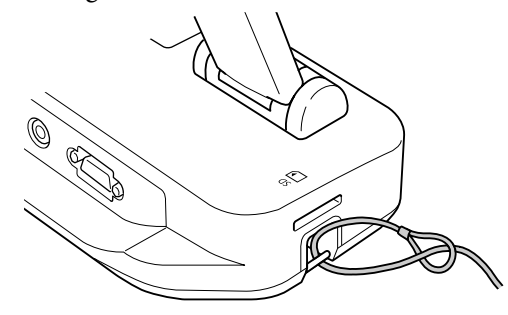

Poleg tega, pa lahko enoto pritrdite na mizo, omarico na koleščkih ali stojalo <sup>z</sup> namestitvenimi odprtinami prikazanimi spodaj. Uporabite vijake M4; privijačite jih lahko do maksimalne globine <sup>9</sup> mm.

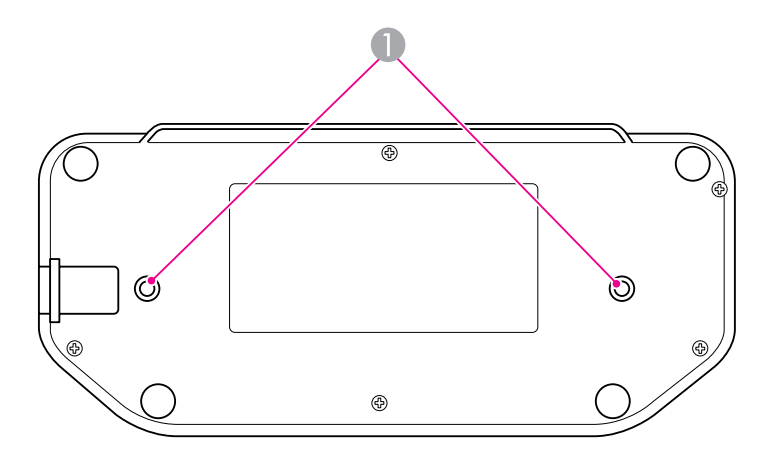

A Namestitvene odprtine

#### **Pozor**

Vijake dobro privijačite, vendar ne pretiravajte. Ne uporabljajte lepil.

# <span id="page-16-0"></span>**Osnovna namestitev in uporaba**

Sledite navodilom <sup>v</sup> tem delu za namestitev enote in predstavitev.

# <span id="page-17-0"></span>**Vklop in prižig <sup>18</sup>**

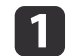

Priključite adapter kot prikazano. Vklopite ga <sup>v</sup> zidno vtičnico.

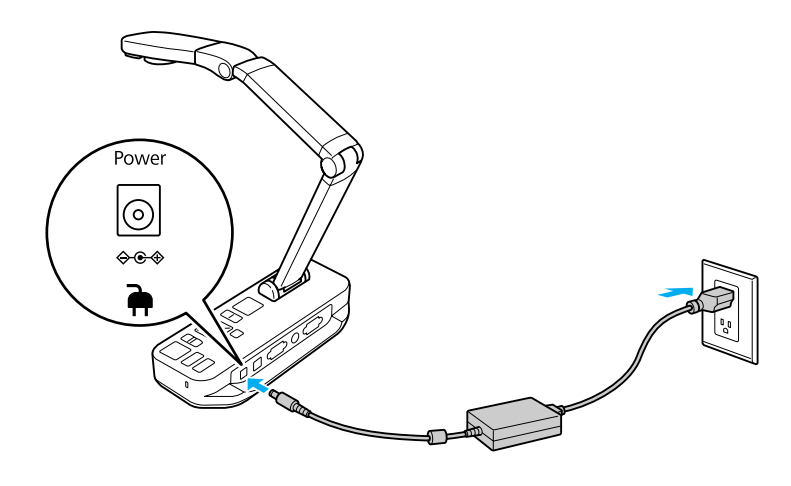

2 Pritisnite [ $\circ$ ] gumb za vklop, da vklopite enoto. Dokumentna kamera rabi približno 10 sekund, da prenese sliko.

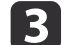

Vklopite projektor.

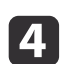

 Izberite ustrezni "source" na projektorju (npr. Computer ali Video), odvisno od tega, na kateri vhod ste priklopili. Vaš projektor lahko uporablja drugačna imena za vire.

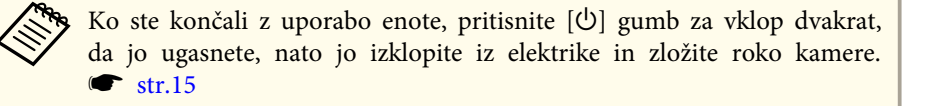

# <span id="page-18-0"></span>**Priklop na projektor <sup>19</sup>**

Dokumentno kamero lahko priključite na projektor s standardnim VGA ali kompozitnim video kablom ali na drugo video napravo, kot je na primer zunanji monitor.

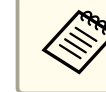

Kamero lahko uporabljate tudi z računalnikom. **\*** [str.20](#page-19-0)

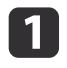

Izberite vrsto kabla, ki ga boste uporabili, odvisno od vrste vhoda, ki je na voljo na vašem projektorju ali drugi video opremi:

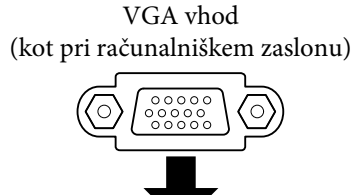

(kot rumeni "RCA") VGA kabel (priložen) Kompozitni video kabel

Kompozitni video vhod

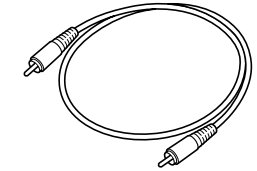

 $\overline{\mathbf{2}}$ 

 Dokumentno kamero priključite na enega naslednjih načinov: VGA priklop

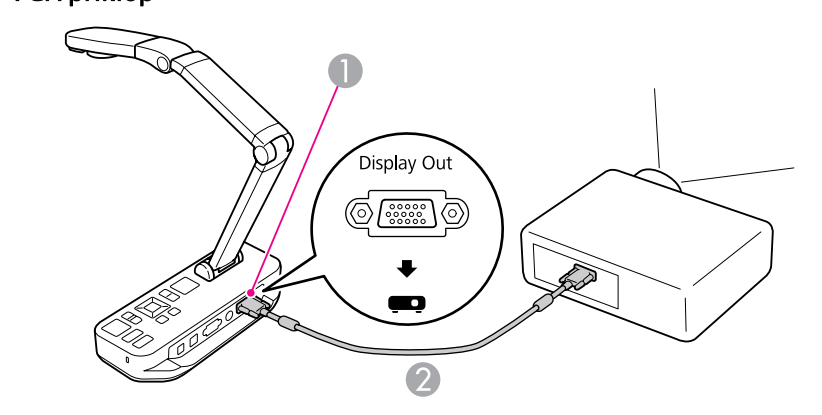

A **Display Out** vhod

**2** VGA kabel

Kompozitni video priklop

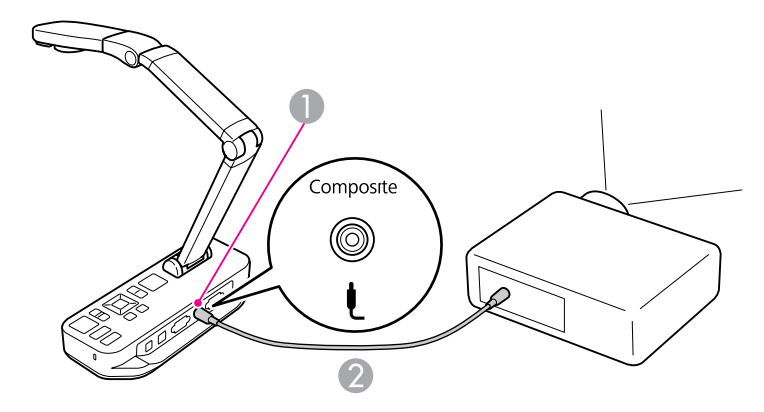

- **A Composite** vhod
- 2 Kompozitni video kabel

# <span id="page-19-0"></span>**Priklop na računalnik <sup>20</sup>**

Ko dokumentno kamero priklopite na računalnik, lahko uporabite priloženo programsko opremo, da zajamete, uredite ali predvajate mirujoče slike in video posnetke. *[str.38](#page-37-0)* 

Priklop na računalnik vam omogoča tudi prikaz PowerPoint diapozitivov ali drugih aplikacij. <sup>Z</sup> lahkoto lahko kadarkoli preklopite nazaj na živo sliko.

Način, kako se priklopite na svoj računalnik je odvisen od tega, katero programsko opremo nameravate uporabiti:

- Za uporabo priložene opreme, glejte "Priklop za uporabo programske opreme dokumentne kamere" spodaj.
- Če programske opreme ne nameravate uporabiti ali če ni nameščena na vašem računalniku, si oglejte ["Priklop](#page-20-0) brez uporabe programske opreme [dokumentne](#page-20-0) kamere" str.21

### **Priklop za uporabo programske opreme dokumentne kamere**

Ta priključitvena metoda vam omogoča uporabo priložene programske opreme kot tudi prikaz PowerPointovih diapozitivov ali slik <sup>z</sup> drugih aplikacij na vašem računalniku. Prepričajte se, da ste programsko opremo že namestili. <del>[str.39](#page-38-0)</del>

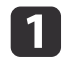

Dokumentno kamero priključite na svoj računalnik <sup>z</sup> USB kablom kot prikazano.

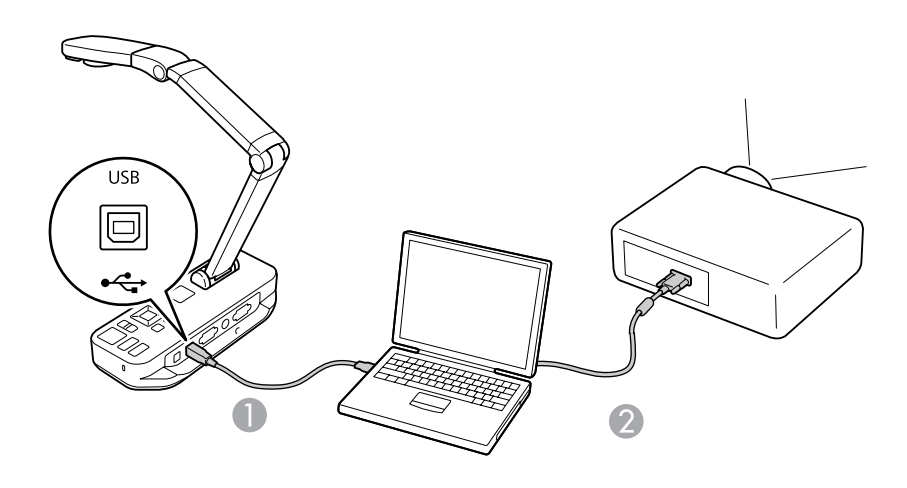

USB kabel

2 VGA kabel

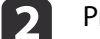

l 3

Priklopite računalnik na projektor <sup>z</sup> uporabo VGA kabla.

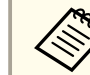

aMožen je tudi priklop <sup>s</sup> kompozitnim videom, vendar večina računalnikov nima te vrste vhoda.

Sledite navodilom na [str.40](#page-39-0), da uporabite programsko opremo kamere.

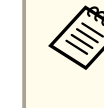

aČe se na zaslonu ne pojavi slika, je možno, da je kamerin **USB Mode** nastavljen na **Mass Storage**; oglejte si [str.50](#page-49-0) za spremembo nastavitve. Če ste priklopili prenosn<sup>i</sup> računalnik, si oglejte [str.50](#page-49-0), da preverite vaše nastavitve.

### <span id="page-20-0"></span>**Priklop na računalnik <sup>21</sup>**

### **Priklop brez uporabe programske opreme dokumentne kamere**

Ta priključitvena metoda vam omogoča prikaz PowerPoint diapozitivov ali slik z druge aplikacije na vašem računalniku, vendar pa ne morete uporabiti priložene programske opreme.

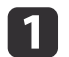

Če uporabljate namizni računalnik, monitor izklopite iz računalnika.

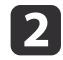

Preklopite VGA kabel iz monitor-out izhoda vašega računalnika na vhod **Computer In** dokumentne kamere.

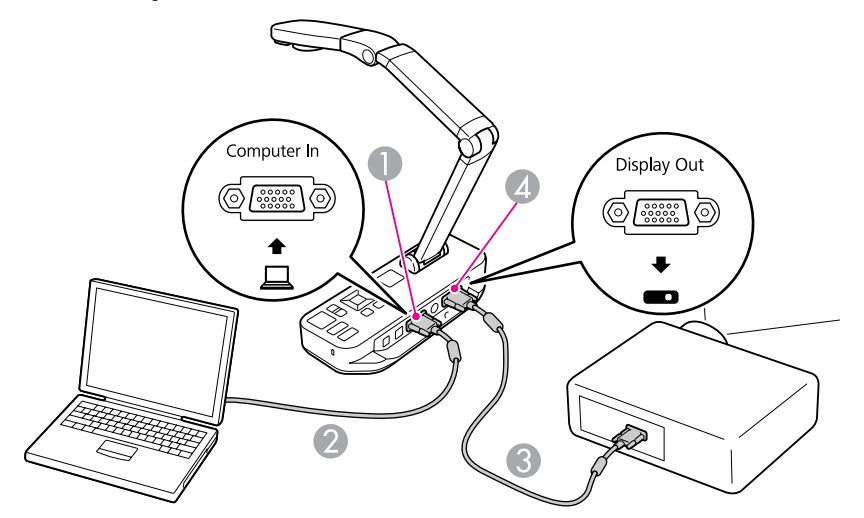

- **A Computer In** vhod
- <sup>2</sup> VGA kabel
- C VGA kabel
- **4** Display Out vhod

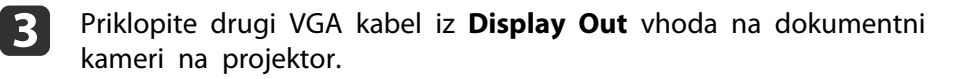

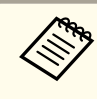

a<sup>V</sup> teh nastavitvah vhoda **Composite** ne morete uporabiti za prikaz vaše računalniške slike. Če ste priklopili prenosn<sup>i</sup> računalnik, pa se slika ne pojavi, preverite nastavitve na računalniku. *s*tr.50

<span id="page-21-0"></span>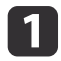

Dvignite roko kamere. Glavo kamere nastavite nad površino prikaza.

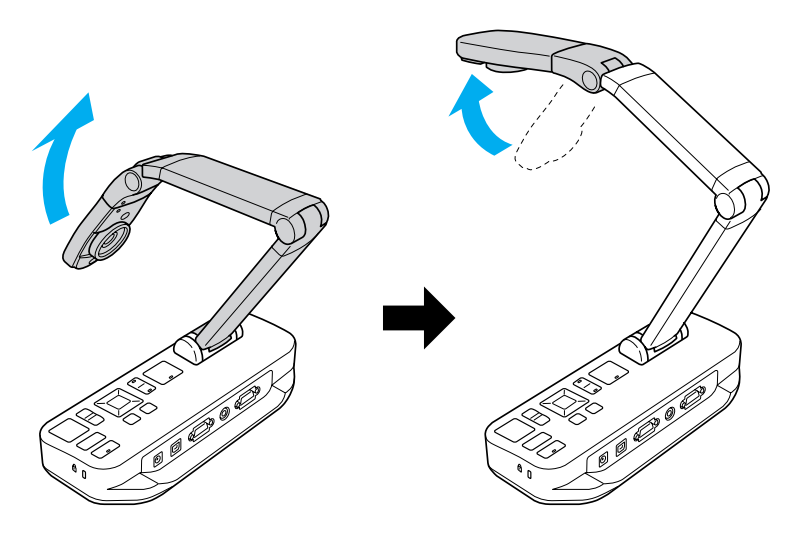

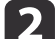

Dokument položite na mizo pod glavo kamere.

aPapir <sup>p</sup>isemske ali A4 velikosti lahko na hitro poravnate <sup>s</sup> pomočjo vodil ob strani dokumentne kamere.

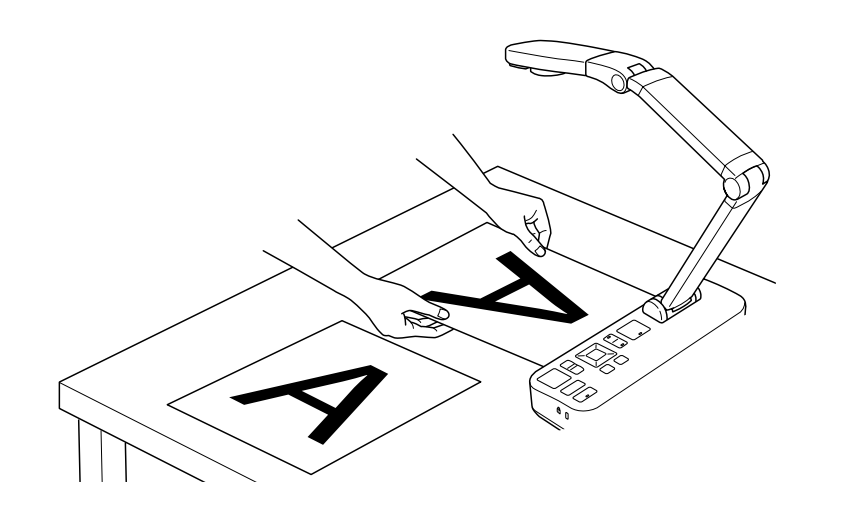

 $\overline{\mathbf{3}}$ 

Zavrtite stikalo luči, da osvetlite dokument.

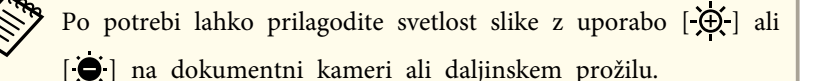

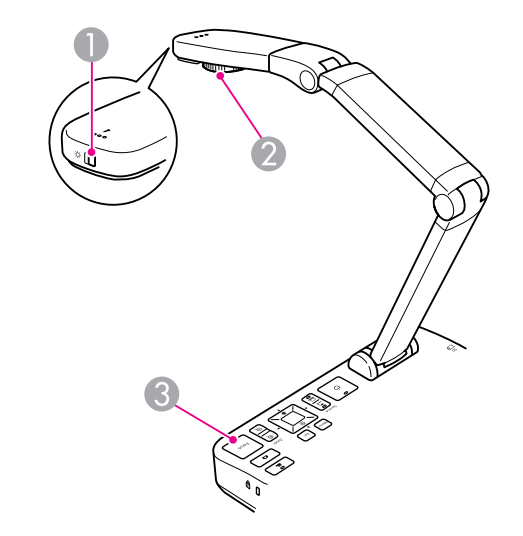

- **A** Stikalo luči
- 2 Gumb za vrtenje podobe
- C [Focus] gumb

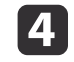

Obrnite gumb za vrtenje na glavi kamere, da zavrtite sliko na zaslonu.

aPo želji lahko zavrtite na <sup>g</sup>lavo obrnjeno sliko <sup>s</sup> pritiskanjem na gum<sup>b</sup> [Menu] in <sup>z</sup> izbiro **Image** > **Image Rotation**<sup>&</sup>gt; **<sup>180</sup> degrees**.

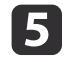

Pritisnite gumb [Focus] na enoti ali gumb [Auto Focus] na daljinskem prožilu. Vaš dokument je samodejno izostren.

<span id="page-22-0"></span>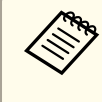

Za izostritev predmetov, ki jih je težko izostriti, pritisnite gumb [Menu] in izberite **Image** > **Focus**. Uporabite  $\lceil \cdot \cdot \rceil$  |  $\rceil \cdot \rceil$ puščične gumbe, da prilagodite ostrino.

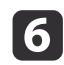

Za približanje dela slike, pritisnite [Zoom] - [⊕] gumb na enoti ali daljinskem prožilu. Pritisnite gumb [Zoom] - [⊝], da oddaljite.

### **Zamrznitev slike**

Pritisnite in spustite gumb [ $\Box$ ], da zamrznete sliko. (če pritisnete in držite gumb, se bo slika shranila v interni spomin  $\bullet$  [str.32](#page-31-0))

Po tem, ko ste sliko zamrznili, lahko dokument odstranite, sliko pa pustite na zaslonu. Svoj naslednji dokument položite pod lečo kamere in znova pritisnite gumb; vaša predstavitev se bo nemoteno nadaljevala.

### **Prikaz malih predmetov od blizu**

Da prikažete majhen predmet, znižajte roko kamere. Leče lahko približate približno do oddaljenosti <sup>10</sup> cm od predmeta.

Da predmet še bolj povečate, pritisnite gumb [Zoom] - [⊕] na enoti ali daljinskem prožilu. Pritisnite gumb  $[Zoom] - [\odot]$ , da oddaljite.

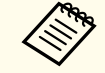

aDigitalno lahko približate do 10x, <sup>z</sup> 2-kratno povečavo brez izgube detajlov.

Za prikaz predmetov kot skozi mikroskop, uporabite priložen mikroskopski adapter.

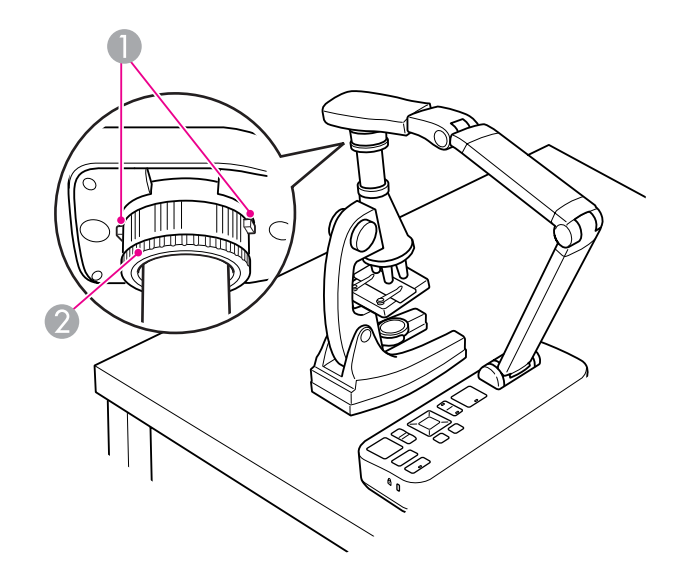

Gumbi

 $\blacksquare$ 

- 2 Adapterski obroček
- Pritrdite mikroskopski adapter na gumb za vrtenje slike. Pritisnite gumbe in potisnite adapter notri.
- 2 Glavo kamere <sup>z</sup> adapterjem namestite točno nad mikroskopske leče. Adapter namestite na premer okularja, tako da izvlečete adapterski obroček. Podaljša se do približno 5 mm.
- l 3 Pritisnite gumb [Menu] in izberite **Image** > **Microscope** > **On**. To optimizira svetlost, kontrast in ostale nastavitve slike za uporabo <sup>z</sup> mikroskopom.

<span id="page-23-0"></span>Dokumentno kamero lahko uporabljate za prikaz predavanja ali predstavitve na začetku sobe ali da zajamete slike <sup>z</sup> bele ali zelene table. Če je dokumentna kamera povezana <sup>z</sup> računalnikom preko USB kabla, lahko ustvarite avdio/video posnetek predstavitve v živo. • [str.38](#page-37-0)

#### **Opozorilo**  $\bigwedge$

Ugasnite luč, ko je kamera usmerjena proti človeku. Izogibajte se gledanju direktno <sup>v</sup> luč. Svetloba lahko poškoduje vaše oči.

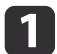

Zavrtite glavo kamere, da je obrnjena proti začetku sobe.

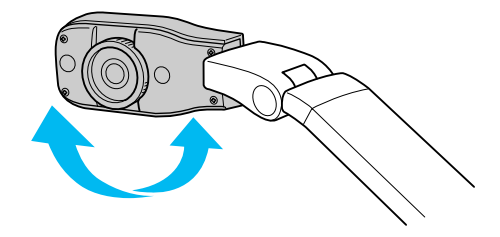

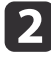

Obrnite gumb za vrtenje na glavi kamere, da zavrtite sliko na zaslonu.

 $\boxed{3}$ Pritisnite gumb [Focus]. Slika se samodejno izostri.

<span id="page-24-0"></span>Če ste priklopili računalnik ( $\bullet$  [str.20](#page-19-0)), lahko prikazujete PowerPoint diapozitive ali slike <sup>z</sup> drugih aplikacij na vašem računalniku. <sup>Z</sup> lahkoto lahko preklapljate med vašo računalniško aplikacijo in sliko <sup>v</sup> živo na vaši kameri.

• Če ste vaš računalnik priklopili z USB kablom (· [str.20](#page-19-0)), lahko uporabite programsko opremo kamere za prikaz posnetih slik in videov ali pa uporabite drugo aplikacijo po vaši izbiri. Za prikaz slike <sup>v</sup> živo, se prepričajte, da ste izbrali način **Capture**<sup>v</sup> programski oprem<sup>i</sup> kamere.  $\bullet$  [str.40](#page-39-0) Ko se priključite na USB kabel, ne morete preklopiti na sliko

računalnika, če pritisnete gumb  $[\Box]$ .

• Če ste računalnik priključili na VGA kabel ( $\bullet$  [str.21](#page-20-0)), uporabite gumbe kamere [Source], da preklopite med računalnikom in sliko <sup>v</sup> živo: Za prikaz slike <sup>z</sup> računalnika (npr. PowerPoint predstavitve) pritisnite gumb [Source] -  $\Box$ ] na enoti ali daljinskem prožilu.

Za preklop nazaj na sliko v živo pritisnite gumb [Source] -  $[\blacksquare]$ ].

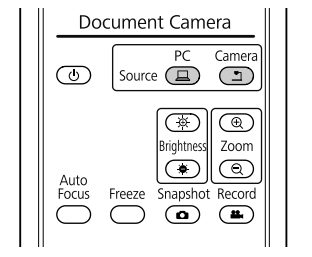

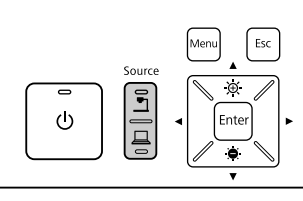

# <span id="page-25-0"></span>**Prilagoditev slike in efekti**

Dokumentna kamera omogoča celoten nabor prilagoditve slike in efektov, vključno z zamrznitvijo slike, razdeljenim zaslonom, črnobelo sliko in možnostjo, da prikaže filmski negativ <sup>v</sup> barvi.

<span id="page-26-0"></span>Pritisnite gumb [Menu] na dokumentni kameri ali daljinskem prožilu za ogled menija na zaslonu.

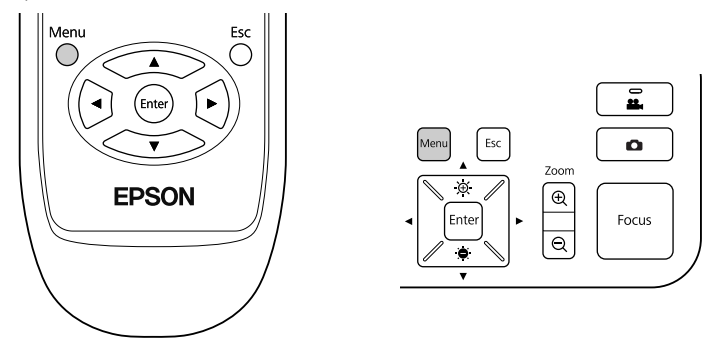

Prikaže se naslednji zaslon:

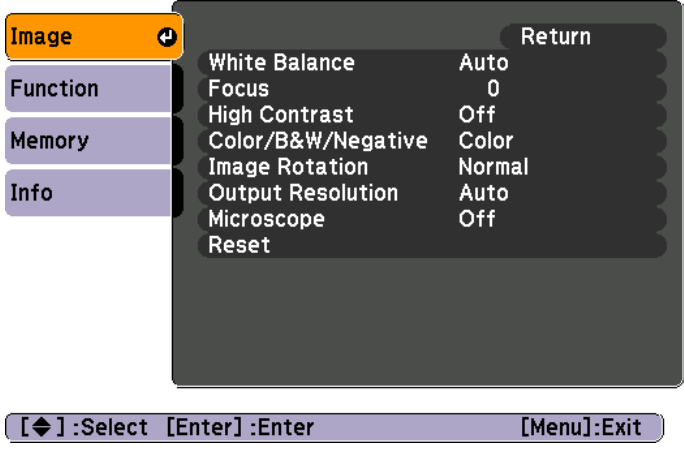

Uporabite  $[\triangle] [\blacktriangledown] [\blacktriangle] [\blacktriangleright]$  puščične gumbe, da navigirate po meniju in prilagodite nastavitve. Pritisnite [Enter] za izbor nastavitve. Ko ste končali s prilagajanjem nastavitve, pritisnite gumb [Menu] ali [Esc], da zaprete meni in shranite svoje nastavitve.

### **Prilagoditev slike**

Osnovne prilagoditve slike kot so ostrina, zoom in svetlost so obravnavane <sup>v</sup> "Prikaz [dokumenta](#page-21-0) ali drugih gradiv" str.22. Naslednje, še dodatne, prilagoditve pa lahko izvedete <sup>s</sup> pritiskom na gumb [Menu], da odprete **Image** meni:

#### • **White Balance**

Prilagodi barvo sobe glede na svetlobo <sup>v</sup> sobi, kjer predavate. Izbirate lahko med **Auto** (sliko prilagodi samodejno), **Fluorescent** (zniža modre tone), or **Incandescent** (zniža rumene tone).

• **Focus**

Omogoča ročno nastavitev ostrine, če avto-fokus ne naredi dovolj ostre slike.

• **High Contrast**

Izberite **On**, da povečate vidljivost na sliki <sup>s</sup> šibkim ali nizkim kontrastom.

• **Color/B&W/Negative**

Sliko prikaže <sup>v</sup> barvi ali črnobelo. Za prikaz fotografskega negativa <sup>v</sup> barvi izberite **Negative**.

• **Image Rotation**

Omogoča vrtenje na glavo obrnjene slike. Uporabite lahko tudi gumb za vrtenje slike na glavi kamere.  $\bullet$  [str.22](#page-21-0)

• **Output Resolution**

Omogoča ročni izbor **XGA**, **WXGA**, ali **SXGA**, ko formata projektorja ni moč samodejno zaznati. Uporabite, če na zaslonu vidite črne črte ali če je slika raztegnjena.

• **Microscope**

Optimizira svetlost, kontrast in ostale nastavitve slike za uporabo <sup>z</sup> mikroskopom.  $\bullet$  [str.23](#page-22-0)

• **Reset**

Omogoča, da nastavitve slike vrnete na njihove standardne (privzete) vrednosti.

# <span id="page-27-0"></span>**Prikaz razdeljenega zaslona <sup>28</sup>**

Če so slike shranjene <sup>v</sup> internem spominu dokumentne kamere ali na SD kartici (← [str.31](#page-30-0)), lahko hkrati prikažete dve sliki. Na primer, pokažete lahko sliko <sup>v</sup> živo zraven slike iz internega spomina.

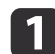

Pritisnite gumb [Menu] in izberite **Function** > **Split Screen**.

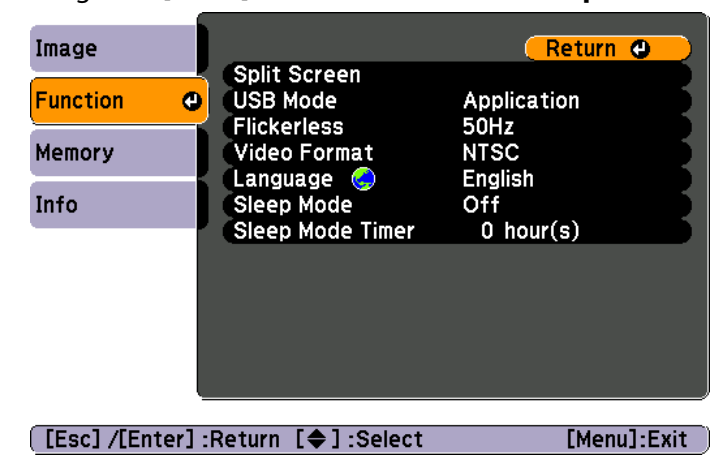

Prikaže se nastavitveni zaslon <sup>z</sup> označeno levo sliko:

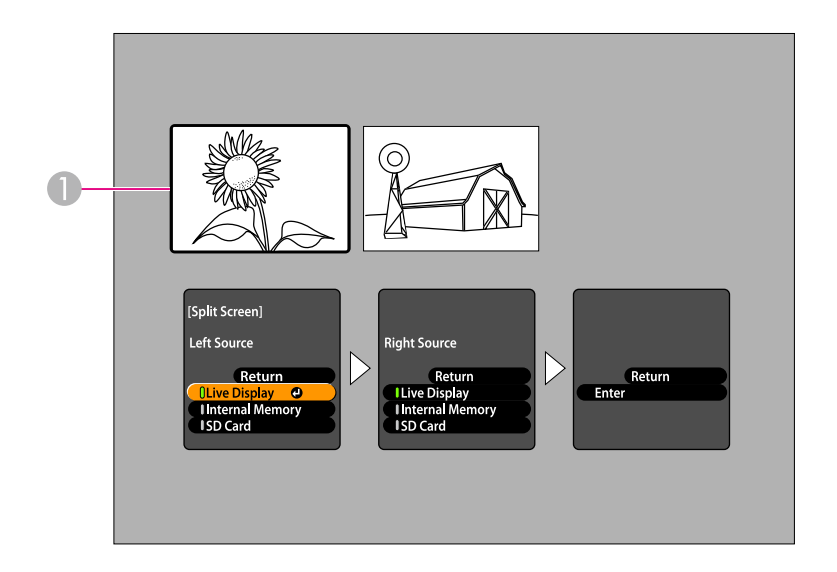

- **A** Označena slika
- Uporabite  $[\triangle]$  in  $[\triangle]$  puščične gumbe, da izberete vir za označeno sliko. Izbirate lahko s teh virov:
- **Live Display** za prikaz slike <sup>s</sup> kamere
- **Internal Memory** za prikaz slike shranjene <sup>v</sup> internem spominu
- **SD Card** za prikaz slike shranjene na SD kartici, če je le-ta vstavljena

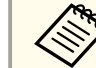

Slike na SD kartici morajo biti shranjene v ustreznem formatu,  $\bullet$  [str.49](#page-48-0)

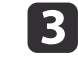

 $\vert 2 \vert$ 

Pritisnite gumb [Enter] za potrditev izbire.

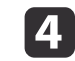

Če izberete **Internal Memory** ali **SD Card** kot vir, vidite zaslon, ki omogoča, da izberete sliko:

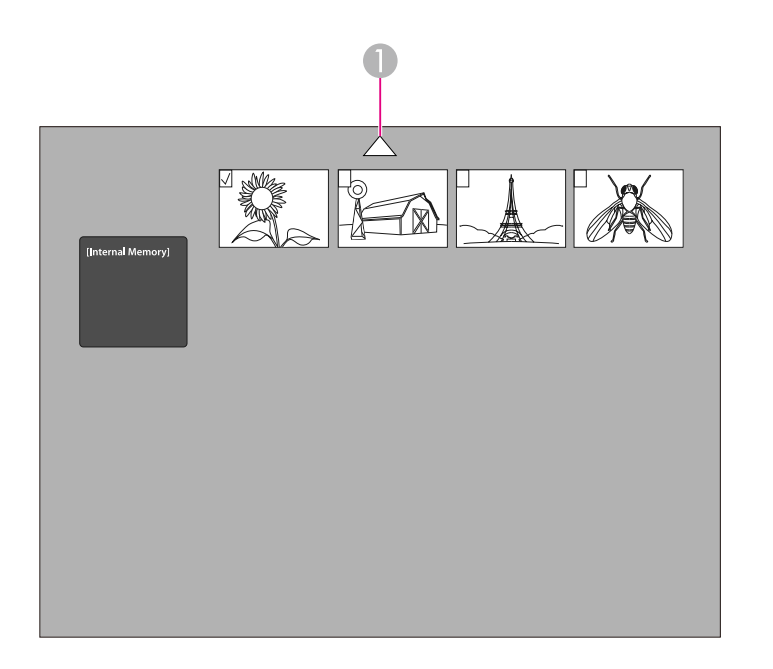

A Označite puščico in pritisnite [Enter] za ogled več slik

Uporabite  $[\triangle] [\blacktriangledown] [\triangle]$  | puščične gumbe, da označite sliko, ki jo želite prikazati, in pritisnite [Enter], da jo izberete. (Pritisnite [Enter] ponovno, da jo odznačite.) Ob izbrani sliki se pojavi kljukica.

Izberite **Return**, da končate <sup>z</sup> namestitvijo razdeljenega zaslona.

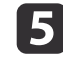

Pritisnite [  $\blacktriangleright$  ], da označite desno sliko.

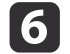

Ponovite korake <sup>2</sup> do 4, da izberete vir za desno stran.

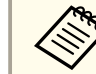

Slike v živo ne morete prikazati na obeh straneh zaslona.

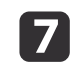

Ko ste končali z namestitvijo obeh strani zaslona, pritisnite [ $)$ ]<br>nato pritisnite [Enter]. Izbrani sliki se pojavita druga ob drugi na zaslonu.

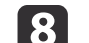

Za izhod iz razdeljenega zaslona pritisnite [Menu] ali [Esc].

<span id="page-29-0"></span>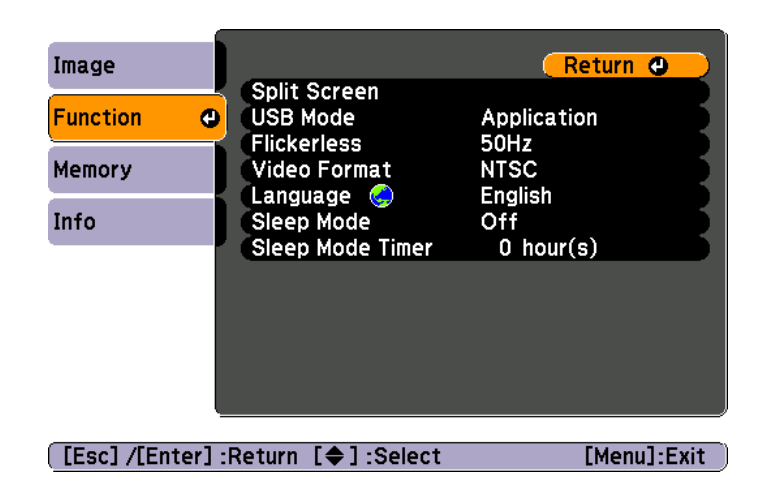

Pritisnite gumb [Menu] in izberite meni **Function**, da spremenite naslednje nastavitve kamere:

• **USB Mode**

Spremeni delovanje dokumentne kamere, ko je ta priklopljena na USB kabel. Za zajem in prikaz slik <sup>s</sup> pomočjo programske opreme enote, izberite **Application**. Za ogled slik <sup>v</sup> internem spominu kamere ali na vstavljeni SD kartici vašega računalnika, izberite **Mass Storage**.

 $\bullet$  [str.35](#page-34-0)

• **Flickerless**

Odstrani tresljaje, ko imate predstavitve <sup>v</sup> regijah <sup>z</sup> drugačnimi električnimi sistemi (uporaba <sup>50</sup> ali <sup>60</sup> Hz).

• **Video Format**

Izberite **NTSC** ali **PAL**, odvisno od video formata, ki ga uporablja vaš projektor.

• **Language**

Spremeni jezik menija na zaslonu.

• **Sleep Mode**/**Sleep Mode Timer**

Po privzeti nastavitvi speči način ugasne dokumentno kamero po <sup>2</sup> urah nedejavnosti. Speči način lahko ugasnete ali spremenite dolžino časa po kateri se kamera izklopi (od <sup>1</sup> do <sup>6</sup> ur).

Poleg teh nastavitev, pa lahko uporabite tudi **Info** meni, da preverite količino nezasedenega prostora v internem spominu kamere. **Info** meni vam pokaže tudi verzijo strojno-programske opreme kamere.

Pritisnite gumb [Menu] in izberite **Info**. Prikaže se naslednji zaslon:

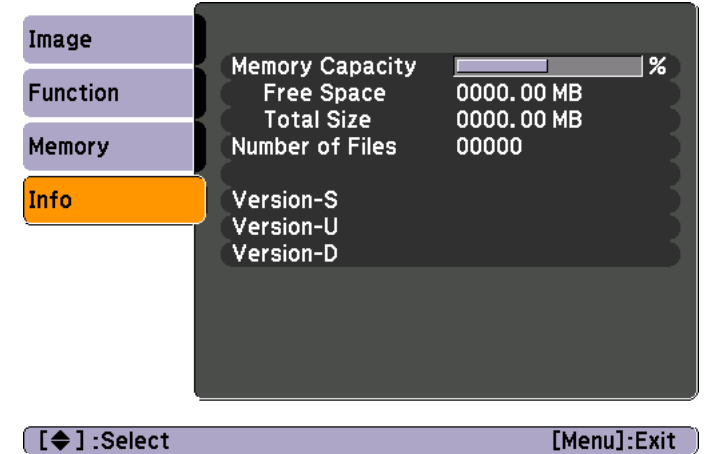

# <span id="page-30-0"></span>**Shranjevanje slik in prikaz predstavitve**

Prikažete lahko predstavitev zajetih slik. Slike so shranjene v internem spominu dokumentne kamere. Shranite lahko do približno 4000 slik (odvisno od njihove vsebine) in nato izberete le tiste, ki jih želite gledati. Zajete slike lahko tudi izvozite na SD spominsko kartico ali si jih ogledate preko priključenega računalnika.

Video posnetkov ne morete shranjevati na dokumentno kamero. Sledite navodilom na [str.38](#page-37-0) za snemanje videov.

<span id="page-31-0"></span>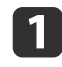

Prikažite sliko v živo, ki jo želite shraniti. Po potrebi prilagodite. nastavitve.

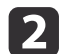

Pritisnite gumb [ $\bigcirc$ ], da zajamete sliko. Pritisnite in spustite, ko uporabljate daljinsko prožilo in pritisnite in držite, ko uporabljate kontrolno ploščo.

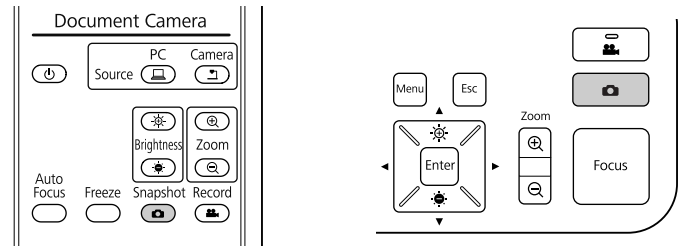

 se prikaže na zaslonu desno zgoraj. Slika se shrani <sup>v</sup> interni spomin.

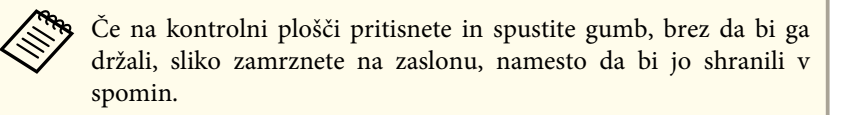

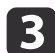

Ponovite korake <sup>1</sup> do <sup>2</sup> za vse preostale slike, ki jih želite shraniti.

# <span id="page-32-0"></span>**Izvoz slik na spominsko kartico <sup>33</sup>**

Zajete slike lahko prenesete <sup>z</sup> internega spomina kamere na SD kartico. Slike na kartici lahko uporabite tudi za prikaz predstavitve. • [str.37](#page-36-0)

Ko SD kartico vstavite, lahko slike zajamete le nanjo.

 $\bf{u}$ SD kartico vstavite <sup>z</sup> licem zgoraj.

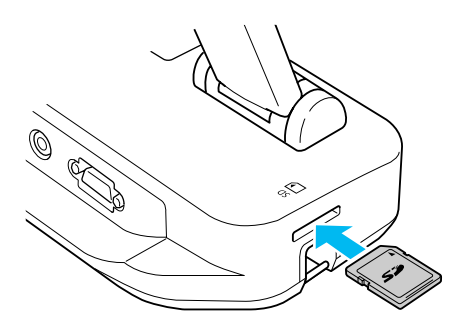

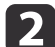

Pritisnite gumb [Menu] in izberite **Memory** > **Internal Memory**.

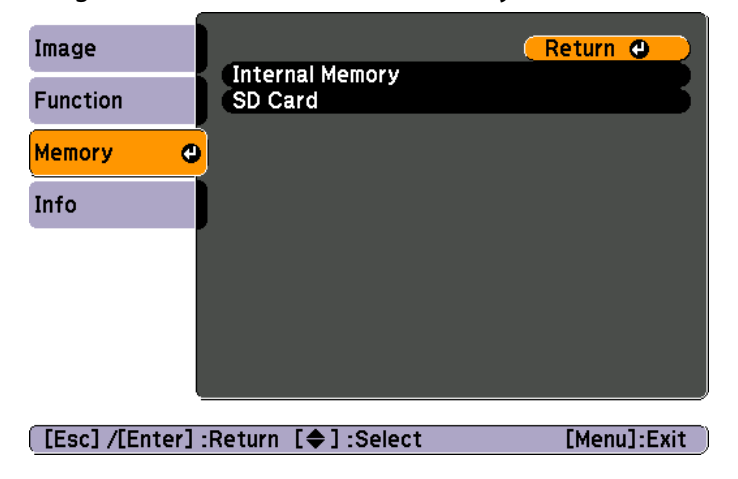

Prikaže se zaslon, ki prikazuje slike shranjene <sup>v</sup> internem spominu:

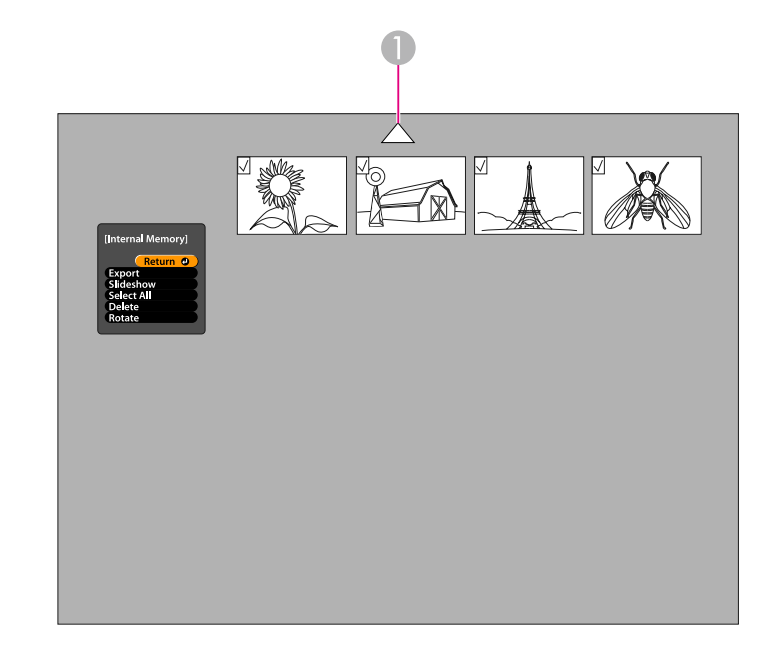

- A Označite puščico in pritisnite [Enter] za ogled več slik
- l 3 Uporabite  $[\triangle] [\blacktriangledown] [\blacktriangle] [\blacktriangleright]$  puščične gumbe, da označite sliko, ki jo želite prikazati, in pritisnite [Enter], da jo izberete. (Pritisnite [Enter] ponovno, da jo odznačite.) Ob vsaki izbrani sliki se pojavi kljukica.

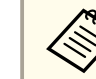

aDa kljukice dodelite vsem slikam, izberite **Select All**. Da odstranite vse kljukice, znova izberite **Select All**.

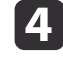

Izberite **Export** in pritisnite [Enter]. Na potrditvenem zaslonu znova pritisnite [Enter], da slike prekopirate na svojo SD kartico.

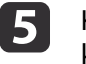

Ko so slike prekopirane, vam zaslon prikaže slike shranjene na kartici. Naredite nekaj od sledečega:

# **Izvoz slik na spominsko kartico <sup>34</sup>**

- Če želite pustiti SD kartico <sup>v</sup> kameri, pritisnite [Menu] ali [Esc], da zaprete zaslon SD kartice.
- Če želite odstraniti SD kartico, pritisnite nanjo in jo nato povlecite iz reže. Zaslon SD kartice se samodejno zapre.

# <span id="page-34-0"></span>**Ogled in upravljanje z datotekami na vašem računalniku <sup>35</sup>**

Svoj računalnik lahko <sup>z</sup> USB kablom uporabite za dostop do datotek shranjenih <sup>v</sup> internem spominu kamere ali na vstavljeni SD kartici. Preden dokumentno kamero uporabite na ta način, morate spremeniti funkcijo njenega **USB** vhoda, kot opisano spodaj.

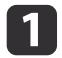

Dokumentno kamero priklopite na projektor z VGA kablom ali  $\bullet$  [str.19](#page-18-0)

- $\overline{\mathbf{2}}$
- Vklopite dokumentno kamero in projektor.
- $\boxed{3}$ Pritisnite gumb [Menu] in izberite **Function** > **USB Mode**. Spremenite nastavitev na **Mass Storage**.
- |4 Projektor odklopite <sup>z</sup> dokumentne kamere.

#### **Previdno**

Če projektor pustite priklopljen, boste lahko imeli težave pr<sup>i</sup> kopiranju ali premikanju datotek.

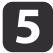

Sedaj povežite dokumentno kamero z računalnikom z USB kablom.

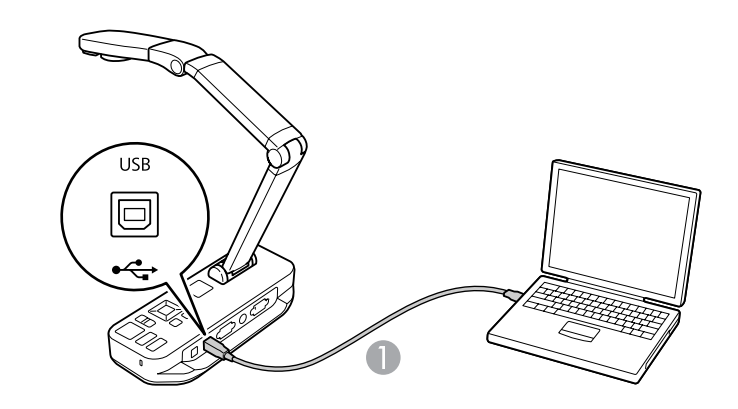

**A** USB kabel

Interni spomin dokumentne kamere deluje kot zunanji disk vašega računalnika.

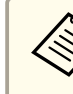

aDokumentna kamera nima vgrajene ure. Ko <sup>g</sup>ledate datoteke preko računalnika, zato le-te ne bodo prikazale realnega časa, ko so bile ustvariene.

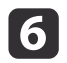

g

Uporabite vaš računalnik za ogled, kopiranie, premik ali brisanie datotek.

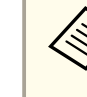

aČe kopirate slike <sup>z</sup> vašega računalnika na dokumentno kamero ali SD kartico, morajo biti <sup>v</sup> ustreznem formatu, da so berljive.  $\bullet$  [str.49](#page-48-0)

#### Ko končate, izklopite računalnik.

### **Previdno**

Preden izklopite USB kabel, se prepričajte, da so se datoteke prenehale kopirati. Sicer bodo poškodovane.

Ponovno povežite projektor.

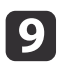

 $\bf{[3]}$ 

Pritisnite gumb [Menu] in izberite **Function** > **USB Mode**. Nastavitve spremenite nazaj na **Application**.

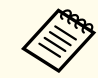

aČe nastavitev ne spremenite nazaj, ne boste mogli videti slike <sup>v</sup> živo, ko uporabite programsko opremo kamere. Če programske opreme ne nameravate uporabiti, vam nastavitev ni treba spreminjati.

<span id="page-36-0"></span>Ko ste shranili slike <sup>v</sup> interni spomin dokumentne kamere ali na SD kartico, lahko prikažete predstavitev.

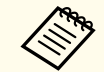

aPoleg slik zajetih <sup>z</sup> dokumentno kamero, lahko prikažete tudi slike posnete <sup>z</sup> digitalno kamero, tako da vstavite njeno SD kartico. Prikažete lahko tudi slike kopirane na kamero ali SD kartico <sup>z</sup> vašega računalnika ( $\blacktriangleright$ [str.35](#page-34-0)), vendar morajo biti v ustreznem formatu.  $\bullet$  [str.49](#page-48-0)

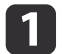

Pritisnite gumb [Menu] in izberite **Memory**.

2

Izberite **Internal Memory** (za ogled slik <sup>v</sup> internem spominu) ali **SD Card** (za ogled slik na vaši SD kartici, če je vstavljena).

Prikaže se naslednji zaslon:

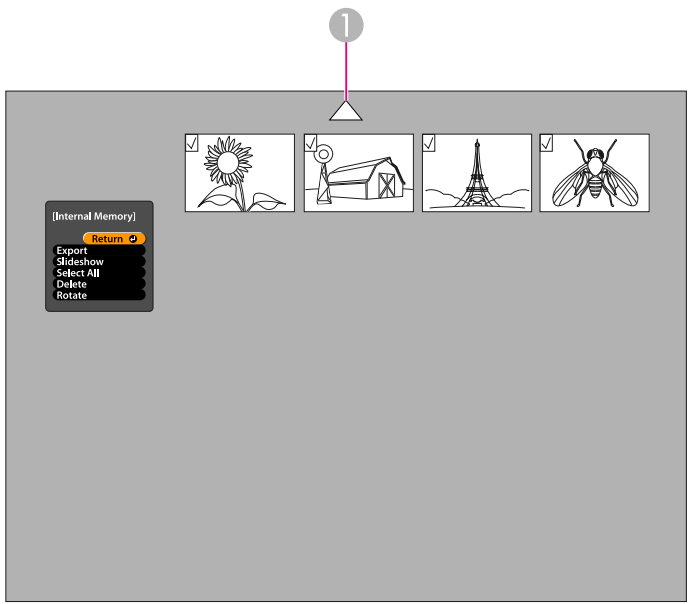

A Označite puščico in pritisnite [Enter] za ogled več slik

**B** 

d

Da zavrtite sliko, uporabite [▲] [▼] [◀] [▶] puščične gumbe, da jo označite, in pritisnite [Enter], da jo izberete. (Pritisnite [Enter] ponovno, da jo odznačite.) Pri sliki se pojavi kljukica. Na enak način izberite vse ostale slike, ki jih želite rotirati.

Izberite **Rotate**. Vse slike s kljukico so zavrtene za 90 stopinj v smeri urinega kazalca.

aPo vrtenju slike, se kvaliteta lahko malce zmanjša. Prav tako se bo datum, če je vaša slika časovno ožigosana, spremenil na privzeto vrednost.

Uporabite  $[\triangle] [\blacktriangledown] [\blacktriangle] [\blacktriangleright]$  puščične gumbe, da označite sliko, ki jo želite prikazati, in pritisnite [Enter], da jo izberete. (Pritisnite [Enter] ponovno, da jo odznačite.) Ob izbranih slikah se pojavi kljukica.

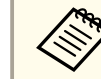

aDa kljukice dodelite vsem slikam, izberite **Select All**. Da odstranite vse kljukice, znova izberite **Select All**.

b)

Izberite **Slideshow** za prikaz prve slike <sup>v</sup> predstavitvi.

- $6 \,$ Pritisnite [ ▶ ] za nadaljevanje k naslednji sliki. Pritisnite  $\left[ 4 \right]$  za vrnitev k prejšnji sliki.
- g

Predstavitev zaključite s pritiskom na [▶], medtem ko se kaže zadnja slika. Ali pa pritisnite [Menu] ali [Esc], da končate s predstavitvijo kadarkoli.

# <span id="page-37-0"></span>**Uporaba priložene programske opreme**

Priložena programska oprema omogoča dokumentni kameri, da zajame mirujoče slike, ustvari filme <sup>s</sup> časovnim intervalom, posname videoposnetke <sup>v</sup> živo <sup>z</sup> zvokom in uredi ali predvaja zajete datoteke. Programska oprema vam tudi omogoča, da slike s kamere obogatite s tekstom in ilustracijami in da naložite svoje videoposnetke na priljubljene spletne strani.

Pred začetkom sledite navodilom <sup>v</sup> tem poglavju, da namestite programsko opremo.

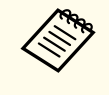

aZa podrobnejšo pomo<sup>č</sup> pr<sup>i</sup> uporabi programske opreme, storite nekaj od sledečega: Windows: Pritisnite **F1** ali izberite **Application Help** z **Extras** menija. Macintosh: Izberite **Help**<sup>z</sup> menijske vrstice.

### <span id="page-38-0"></span>**Namestitev programske opreme <sup>39</sup>**

Programsko opremo lahko namestite na Windows ali Macintosh računalnik. Oglejte si [str.62](#page-61-0) za sistemske zahtevke.

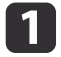

Vstavite CD <sup>z</sup> oznako "**ArcSoft Application Software for Epson Document Camera**".

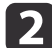

Ko vidite licenčno pogodbo, kliknite **Yes**.

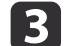

Sledite navodilom na zaslonu, da namestite programsko opremo.

aKo se na zaslonu pojavi vprašanje, če želite namestiti **Button Manager**, dovolite namestitev.

### **Odstranjevanje programske opreme**

Sledite tem korakom, če želite odstraniti programsko opremo.

#### **Windows**

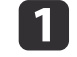

 Windows 7/Windows Vista: Izberite **Nadzorna plošča** > **Programi in funkcije**. <sup>V</sup> Klasičnem pogledu izberite **Programi** > **Odstrani program**.

Windows XP: Izberite **Nadzorna plošča** > **Dodaj ali odstrani programe**.

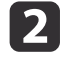

l 3

**Izberite ArcSoft Application Software for Epson Document** Camera.

Windows 7/Windows Vista: Kliknite **Odstrani/spremeni**. Windows XP: Kliknite **Spremeni/odstrani**.

#### **Macintosh**

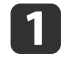

Odprite **Applications** mapo.

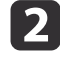

**Povlecite ArcSoft Application Software for Epson Document Camera v Koš.** 

# <span id="page-39-0"></span>**Zagon programske opreme <sup>40</sup>**

a

**b** 

Povežite dokumentno kamero z računalnikom z USB kablom.  $\bullet$  [str.20](#page-19-0)

#### Zaženite programsko opremo:

- Windows: Iz **Programi** ali **Vsi programi**, izberite **ArcSoft Application Software for Epson Document Camera**. Ko se programska oprema ne zažene, namestite **Windows Media Player**.
- Macintosh: Odprite **Applications** mapo, nato dvokliknite **ArcSoft Application Software for Epson Document Camera**.

Prikazal se bo spodnji zaslon.

aČe se prikaže sporočilo, da dokumentna kamera ni bila najdena, se prepričajte, da je priklopljena in prižgana. Nato kliknite gumb **Connect** na zaslonu desno zgoraj.

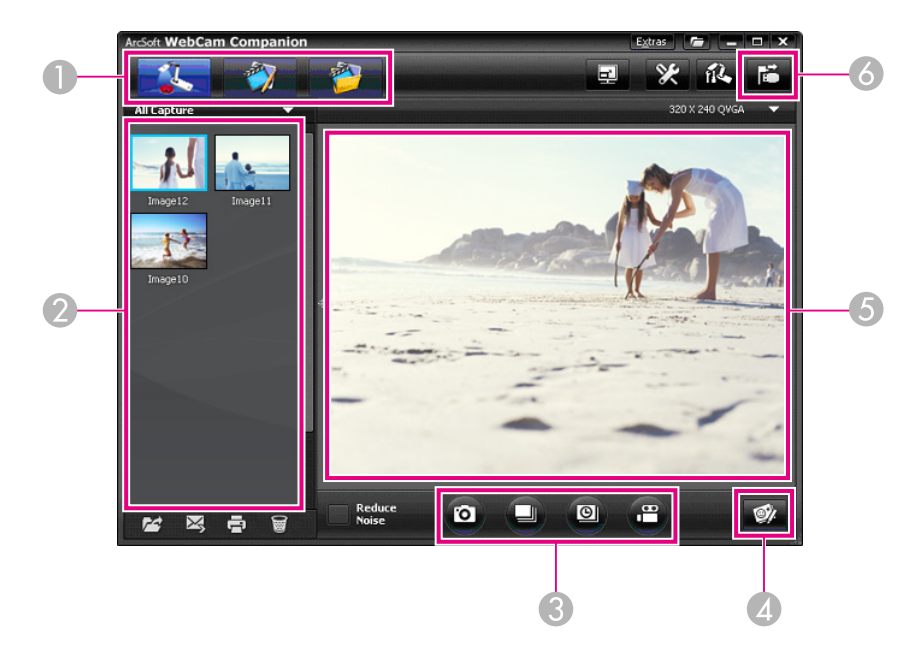

A Glavni načini (zajem, urejanje in upravljanje datotek)

- 2 Zajemi album (prej zajete slike)
- **Capture** gumbi (mirujoča slika, izbruh, časovni interal in video)
- **4** Live Annotation gumb
- E Območje predogleda (slika v živo)
- **6** Connect gumb

# <span id="page-40-0"></span>**Oprema slik <sup>41</sup>**

Slike <sup>v</sup> živo <sup>z</sup> vaše kamere lahko obogatite <sup>s</sup> tekstom in ilustracijami, medtem ko imate predstavitev. Ko zajamete sliko, bodo vaše opombe vključene <sup>s</sup> sliko; če vašo predstavitev posnamete kot video, bo posnetek prikazal vaše opombe kot so dodane.

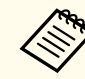

a

 $\boxed{2}$ 

Prav tako lahko opremite mirujoče slike, po tem ko so bile zajete, z  $\bullet$  [str.45](#page-44-0)

Po potrebi kliknite gumb **Capture**, da vstopite v Capture način. Slika <sup>v</sup> živo <sup>z</sup> vaše kamere se pojavi <sup>v</sup> območju predogleda.

Kliknite **Live Annotation** gumb.

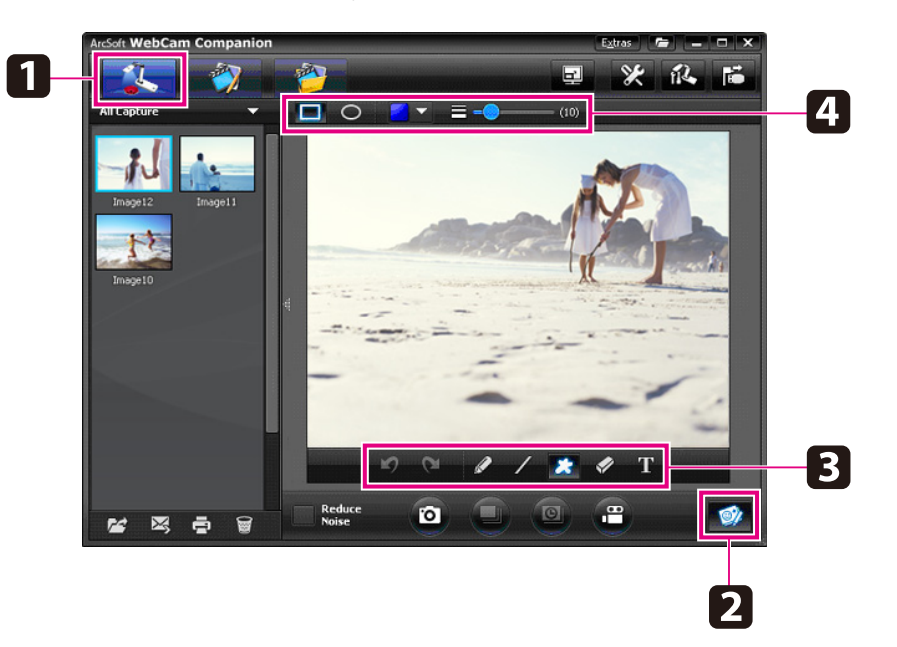

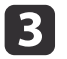

d

Izberite orodje za risanje, kot npr. **Pen**, **Line**, ali **Text**.

 $\overline{\mathbf{5}}$ 

Uporabite izbrano orodje, da dodate besedilo ali ilustracije.

f Da opombo izbrišete, uporabite orodje **Eraser** ali kliknite gumb **Undo**, da izbrišete zadnjo spremembo, ki ste jo naredili. Za izbris vseh opomb izberite orodje **Eraser** in nato kliknite na gumb **Clear all**, ki se pojavi nad območjem predogleda.

Da shranite opremljeno sliko, kliknite gumb **Take Picture** na dnu zaslona.  $\bullet$  [str.42](#page-41-0)

Da posnamete video, ki prikazuje opombe <sup>v</sup> nastajanju, si oglejte [str.44](#page-43-0).

# <span id="page-41-0"></span>**Zajetje mirujočih slik <sup>42</sup>**

Zajamete lahko mirujočo sliko ali hitro serijo slik (imenovano izbruh).

a

**b** 2

 $\boxed{3}$ 

Po potrebi izberite nastavitve, ki jih želite uporabiti. Kliknite gumb **Settings** in izberite zavihek **Image**.

- Izberite privzeti slikovni format, raven kvalitete in ostale lastnosti.
- Izberite do <sup>10</sup> fotografij, ki jih boste zajeli <sup>z</sup> vsakim izbruhom (privzeto število je 5).
- Za zajetje mirujoče slike kliknite gumb **Take Picture**.
- 

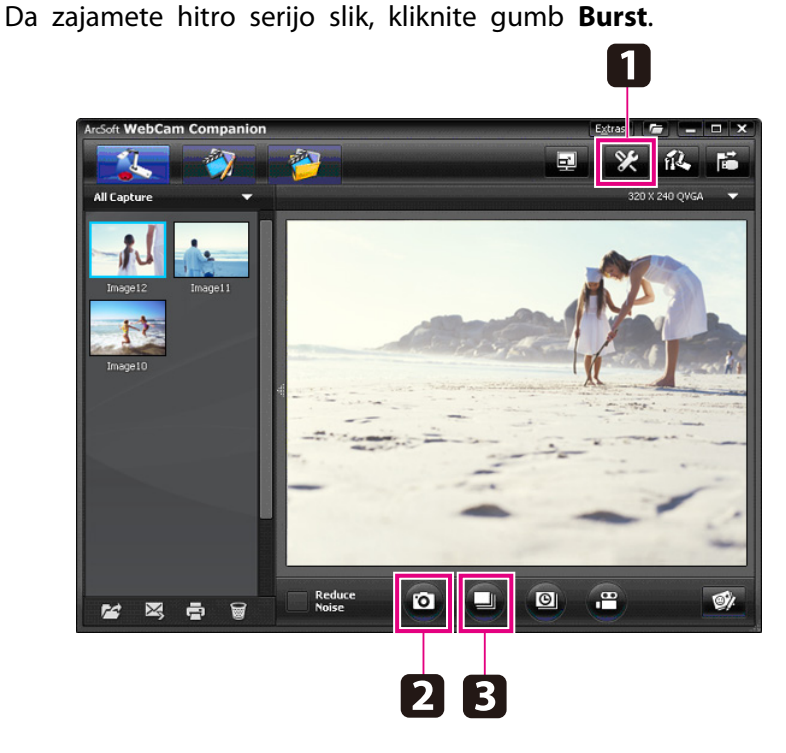

Vaše zajete slike se pojavijo v albumu Capture na levi strani zaslona. Za prikaz zajete slike preko projektorja, sliko dvokliknite ali pa nanjo kliknite <sup>z</sup> desno tipko na miški in izberite **Preview**.

<span id="page-42-0"></span>Posnamete lahko film <sup>s</sup> časovnim intervalom, da pokažete postopne spremembe, ki se zgodijo tekom več ur.

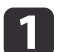

**b** 

Kliknite gumb **Settings** in izberite zavihek **Time Lapse**.

- Nastavite časovni interval med vsakim kadrom (najmanj <sup>5</sup> sekund).
- Nastavite celoten čas predvajanja (do <sup>72</sup> ur). Kliknite **OK**, da zaprete zaslon Nastavitve.

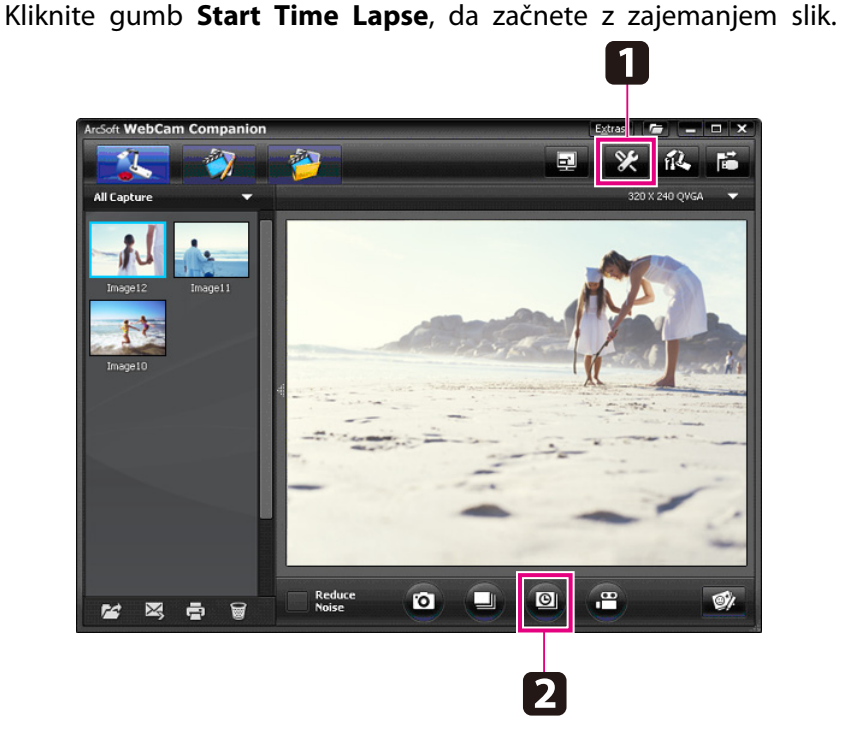

Ko je postopek končan, se film s časovnim intervalom ali slika pojavi kot ikona <sup>v</sup> albumu Capture na levi strani zaslona. Za prikaz filma preko projektorja, sliko dvokliknite ali pa nanjo kliknite <sup>z</sup> desno tipko na miški in izberite **Preview**.

# <span id="page-43-0"></span>**Snemanje videov <sup>44</sup>**

Posnamete lahko avdio/video vaše predstavitve. Nastavite ločljivost pod SXGA.

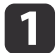

Po potrebi izberite nastavitve, ki jih želite uporabiti. Kliknite gumb **Settings** in izberite zavihek **Video**.

- Izberite privzeti video format, raven kvalitete in ostale lastnosti.
- Nastavite maksimalni čas snemanja vsakega videa (do <sup>8</sup> ur) in poglejte, koliko trdega diska bo zasedel.
- 12 Za zajetje zvoka kliknite gumb **Settings**, izberite zavihek **Audio** ter izberite **ELPDC11** z **Audio Device**.
- **c** 3 Kliknite gumb **Record Video**, da začnete snemati. Ponovno kliknite **Record Video** za zaustavitev.

Za začetek in konec snemanja, lahko uporabite tudi gumb [22].

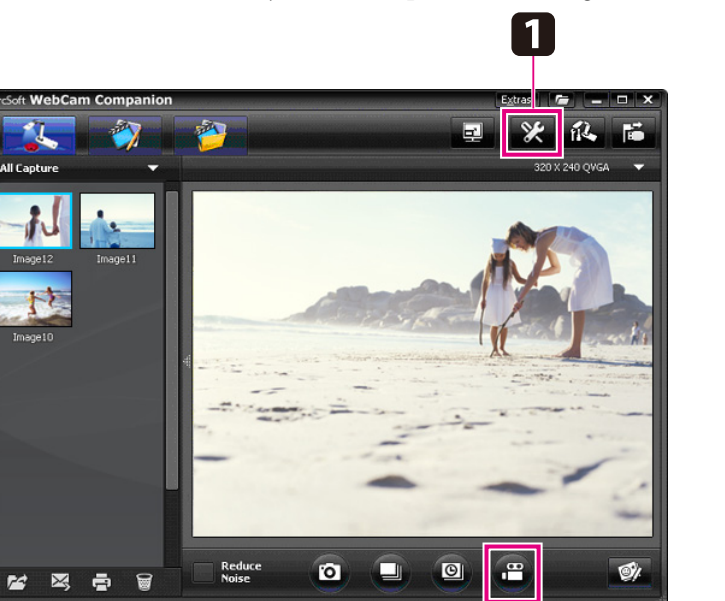

2

Vaš film se pojavi kot ikona v albumu Capture na levi strani zaslona. Za prikaz filma preko projektorja, ikono dvokliknite ali pa nanjo kliknite <sup>z</sup> desno tipko na miški in izberite **Preview**.

Ko se povežete <sup>z</sup> računalnikom, ne morete uporabiti dveh dokumentnih kamer hkrati. <sup>V</sup> primeru, da povežete dve kameri, izključite vse kable in jih ponovno povežite. Med snemanjem nikoli ne izklapljajte USB kabla.

### **Združljivi formati datotek**

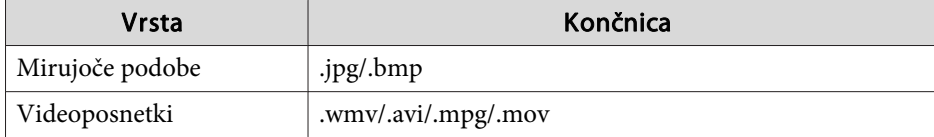

# <span id="page-44-0"></span>**Urejanje shranjenih datotek <sup>45</sup>**

Uporabite Edit zaslon, da izboljšate kvaliteto (npr. svetlost in kontrast) zajetih slik in videov. Pri mirujočih slikah približate slike, jo zarotirate ali preslikate, da dobite zrcalno sliko. Slike lahko tudi obogatite. Med ogledom videa, ga lahko zaustavite in iz trenutnega kadra zajamete mirujočo sliko.

aKliknite gumb **Edit**, da odprete Edit način.

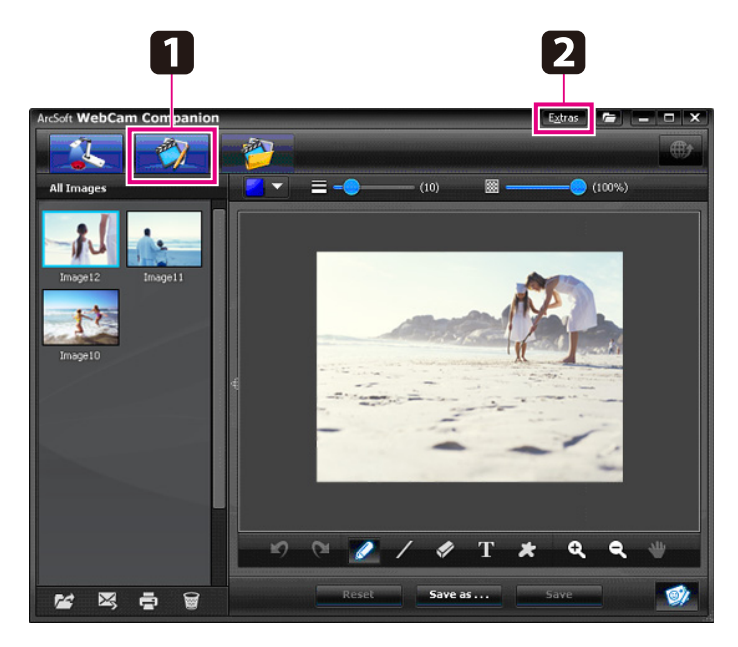

2

Za podrobnejšo pomoč pri uporabi programske opreme, storite nekaj od sledečega:

Windows: Pritisnite **F1** ali izberite **Application Help** z **Extras** menija.

Macintosh: Izberite **Help**<sup>z</sup> menijske vrstice.

<span id="page-45-0"></span>File Management zaslon lahko uporabite, da razvrstite in najdete zajete slike in videoposnetke. <sup>Z</sup> ocenjevanjem in označevanjem <sup>s</sup> "tags" ali opisnim besedilom, si olajšate kasnejše iskanje.

a

Kliknite gumb **File Management**, da vstopite <sup>v</sup> **File Management** način.

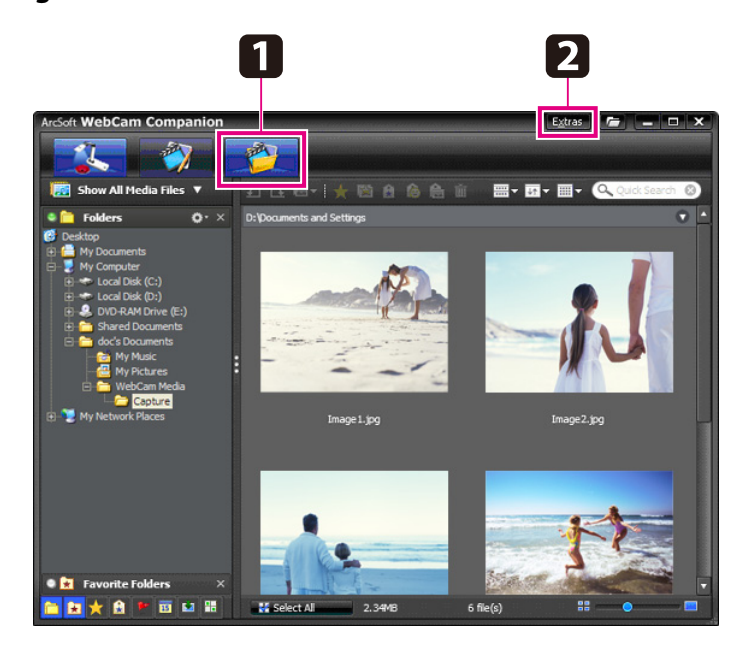

2

Za podrobnejšo pomoč pri uporabi programske opreme, storite nekaj od sledečega:

Windows: Pritisnite **F1** ali izberite **Application Help** z **Extras** menija.

Macintosh: Izberite **Help**<sup>z</sup> menijske vrstice.

# <span id="page-46-0"></span>**Nalaganje in deljenje videov <sup>47</sup>**

Svoje videoposnetke lahko <sup>z</sup> lahkoto naložite na priljubljene spletne strani za prikaz videov, kot sta YouTube in SchoolTube.

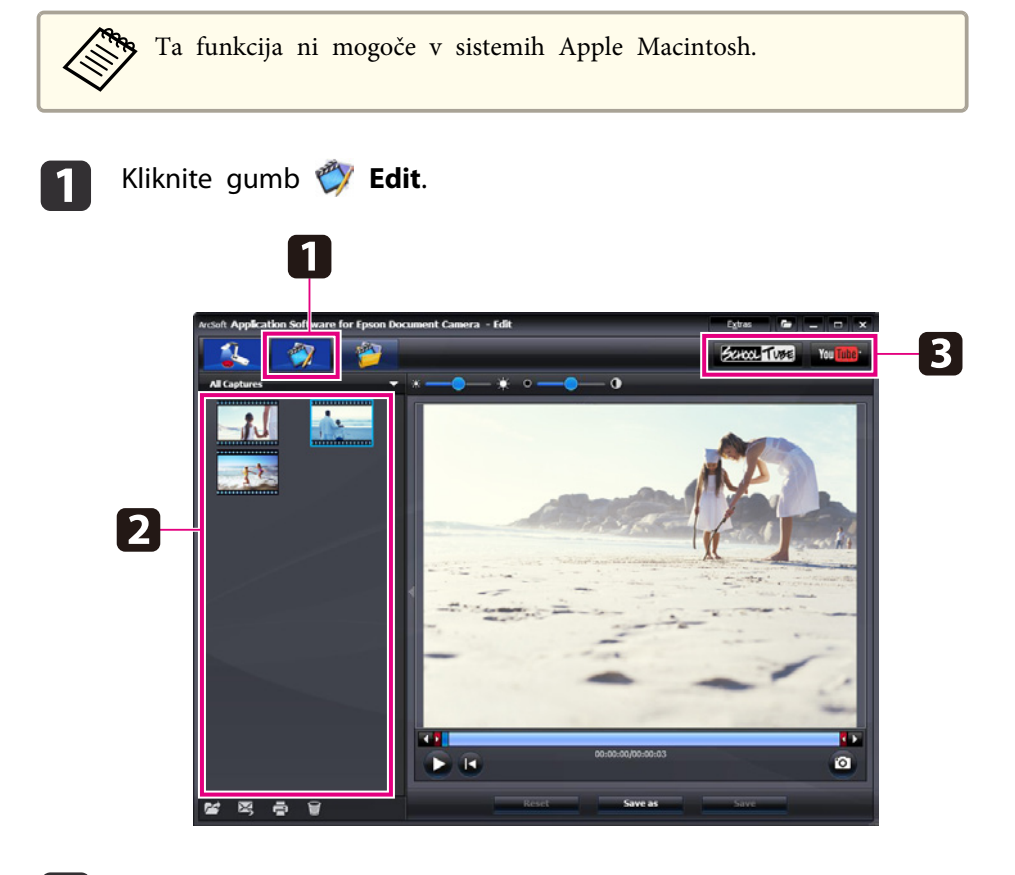

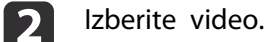

 $\boxed{3}$ 

4

Izberite stran.

Sledite navodilom na zaslonu, da se prijavite, vpišete naslov vašega videa in ostale opisne podatke in naložite datoteko.

<span id="page-47-0"></span>**Odpravljanje težav**

### <span id="page-48-0"></span>**Težave v delovanju**

#### **Na zaslonu ni slike**

- Ko pritisnete [ t] gumb za vklop, počakajte nekaj minut, da se pojavi slika. Dokumentna kamera rabi približno <sup>10</sup> sekund, da prenese sliko.
- Preverite, da je projektor povezan. < [str.19](#page-18-0) Če ga povezujete preko računalnika, si oglejte [str.20](#page-19-0).
- Če ste povezali prenosn<sup>i</sup> računalnik, si oglejte "Težave pr<sup>i</sup> pr[iklopu](#page-49-0) prenosnega [računalnika"](#page-49-0) str.50.
- Dokumentna kamera je lahko nastavljena tako, da prikaže sliko <sup>z</sup> vašega računalnika. Pritisnite gumb [Source] - [<sup>1</sup>]] na dokumentni kameri ali daljinskem prožilu za ogled slike <sup>v</sup> živo.
- Izberite ustrezni vir na vašem projektorju. Vir se nanaša na vhod na projektorju, na katerega ste priključili video kabel. Če uporabljate VGA kabel, se vir lahko imenuje na primer "Computer" ali "PC".
- Prepričajte se, da je vaš projektor prižgan in ni <sup>v</sup> spečem načinu. Prepričajte se, da njegova slika ni "zadušena" ali ugasnjena.
- Če ste enoto povezali <sup>z</sup> USB kablom, je lahko nastavitev **USB Mode dokumentne kamere nastavljena na Mass Storage. <b>•** [str.30](#page-29-0) To nastavitev morate spremeniti na **Application**. Najprej odklopite USB kabel, nato se povežite na projektor <sup>z</sup> VGA ali kompozitnim video kablom. Pritisnite gumb [Menu] in izberite **Function** > **USB Mode**, nato spremenite nastavitev na **Application**. Sedaj lahko uporabite USB kabel za prikaz slike.

### **Težave s kvaliteto slike**

#### **Podoba ni izostrena**

• Dokumentna kamera potrebuje grobe robove ali ostre linije <sup>v</sup> sliki, da lahko pravilno izostri. Če ima slika samo mehke robove, poskusite <sup>s</sup> tem, da namestite drug dokument pod lečo kamere, med tem ko prilagajate ostrino. Ali pa izostrite sliko ročno <sup>s</sup> **Focus** prilagoditvijo <sup>v</sup> **Image** meniju. **•** [str.27](#page-26-0)

- Leča naj bo vsaj <sup>10</sup> cm oddaljena od predmeta, ki ga gledate.
- Če za prikaz slike uporabljate projektor, preverite njegovo ostrino. **Svetlost ali barva slike sta nepravilni**
- Da osvetlite dokument, zavrtite stikalo za luč ob strani glave kamere.
- Pritisnite gumb  $[$   $\bigoplus$  ] ali  $[$   $\bigoplus$  ], da povečate ali zmanjšate svetlost slike.
- Nastavite **White Balance** nastavitev na **Auto**, da barvo samodejno prilagodite. *s*tr.27

Če barva še vedno ni pravilna, izberite nastavitve za vrsto osvetljenosti, <sup>v</sup> kateri poteka predstavitev (**Fluorescent** ali **Incandescent**).

- Če je bila dokumentna kamera uporabljena <sup>z</sup> mikroskopom, ugasnite Microscope nastavitev, ko prikazujete navadne dokumente. <a>[str.27](#page-26-0)</a> **Druge težave <sup>s</sup> slikami**
- Če je slika raztegnjena ali ima črne črte, bo morda potrebno zamenjati **Output** Resolution. **[str.27](#page-26-0)**

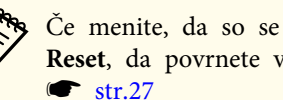

aČe menite, da so se nekatere nastavitve spremenile, uporabite opcijo **Reset**, da povrnete vse nastavitve slike na standardne vrednosti.  $\bullet$  [str.27](#page-26-0)

### **Težave pri uporabi SD kartice**

#### **Določene slike se ne pojavijo**

Če uporabljate računalnik za kopiranje slik na interni spomin dokumentne kamere ali na SD kartico, se morate prepričati, da je njihov format ustrezen:

- Slike za prikaz morajo biti JPEG datoteke, DCF-kompatibilne, tako kot na primer <sup>z</sup> digitalne kamere. Izognite se urejanju slik, saj lahko to spremen<sup>i</sup> njihov format in onemogoči prikaz.
- Slike morajo biti poimenovane <sup>s</sup> formatom ABCD1234.JPG, pr<sup>i</sup> čemer je ABCD katera koli kombinacija velikih ali malih črk in <sup>1234</sup> katera koli kombinacija številk. Primer: Pict0001, Pict0002, itd.

<span id="page-49-0"></span>• Slike je treba shraniti <sup>v</sup> mapo <sup>z</sup> imenom DCIM\123ABCDE, pr<sup>i</sup> čemer je <sup>123</sup> katera koli kombinacija številk in ABCDE katera koli kombinacija velikih ali malih črk. Če ta imenik mape ne obstaja, najprej ustvarite mapo <sup>z</sup> imenom DCIM, nato pa <sup>v</sup> njej mapo <sup>z</sup> želenim imenom (npr. 100EPSON).

#### **Slike nimajo pravilnega časovnega žiga**

Dokumentna kamera nima vgrajene ure. Ko gledate zajete slike preko računalnika, zato le-te ne bodo prikazale realnega časa, ko so bile ustvarjene.

### **Težave pri priklopu prenosnega računalnika**

Če ste priklopili prenosni računalnik ( $\bullet$  [str.20\)](#page-19-0) pa se slika ne pojavi, preverite naslednje nastavitve:

#### • **Če uporabljate Windows prenosnik:**

Držite tipko **Fn** in pritisnite funkcijsko tipko (kot sta  $\exists$  ali **CRT/LCD**), ki omogoča prikaz na zunanjem monitorju. Na večini sistemov  $\exists$  ali **CRT/LCD** tipka omogoča preklop med LCD zaslonom in projektorjem ali prikaz na obeh hkrati.

Preverite nastavitve monitorja, da se prepričate, da sta tako LCD zaslon kot vhod zunanjega monitorja omogočena. <sup>Z</sup> **Nadzorna plošča**, odprite konfiguracijo **Zaslon**. Kliknite zavihek **Nastavitve** in nato kliknite **Napredno**. Metoda prilagajanja nastavitev je odvisna od verzije; morda boste morali klikniti zavihek **Monitor**, nato pa se prepričati, da je vhod zunanjega monitorja nastavljen kot primarni zaslon in/ali omogočen. Oglejte si dokumentacijo računalnika ali spletno pomoč za podrobnejše informacije.

• **Če uporabljate Apple Macintosh prenosnik <sup>z</sup> OS X:** <sup>Z</sup> menija **Apple** izberite **System Preferences**, nato kliknite **Display** ali **Displays**. Izberite **VGA Display** ali **Color LCD**, kliknite **Arrangement** ali **Arrange**, in se prepričajte, da je potrjeno **Mirror Displays**.

### **Težave z uporabo programske opreme kamere**

**Gumbi na dokumentni kameri ne delujejo <sup>s</sup> programsko opremo**

Ko ste programsko opremo namestili, se **Button Manager** ni namestil. Ponovno namestite vso programsko opremo in dovolite, da se **Button Manager** namesti.

#### **Na računalniku ne vidite slike <sup>v</sup> živo**

Nastavitev **USB Mode** dokumentne kamere je lahko nastavljena na **Mass Storage**. To nastavitev morate spremeniti na **Application**. Najprej odklopite USB kabel, nato se povežite na projektor <sup>z</sup> VGA ali kompozitnim video kablom. Pritisnite gumb [Menu] in izberite **Function** > **USB Mode**, nato spremenite nastavitev na **Application**. Sedaj lahko uporabite USB kabel za prikaz slike.

# <span id="page-50-0"></span>**Kje poiskati pomoč <sup>51</sup>**

Naslovi in telefonske številke se lahko spremenijo. Za najnovejše informacije si oglejte spletne strani lokalnih zastopnikov navedenih spodaj. Če na vašem območju zastopnika ne najdete, obiščite Epsonovo glavno spletno stran, www.epson.com.

#### **Europe**

#### ALBANIAITD Sh.p.k.

Gjergji Center, Rr Murat Toptani Tirana 04000 Tirana - Albania Tel: 00355 4 2234025Fax: 00355 4 2232990Web Address: http://content.epson.it/about/int\_services.htm

#### AUSTRIAEPSON DEUTSCHLAND GmbH

Buropark Donau Inkustrasse 1- 7 / Stg. 6 / 2. OG A-3400 Klosterneuburg Tel: +43 (0) 2243 - 40 181 - 0 Fax: +43 (0) 2243 - 40 181 - 30 Web Address: http://www.epson.at

BELGIUMEPSON Europe B.V. Branch office Belgium Belgicastraat 4 - Keiberg B-1930 ZaventemTel: +32 2/ 7 12 30 10Fax: +32 2/ 7 12 30 20Hotline: 070 350120Web Address:http://www.epson.be

#### BOSNIA AND HERZEGOVINAKIMTEC d.o.o.

Poslovni Centar 96-272250 VitezTel: 00387 33 639 887Fax: 00387 33 755 995Web Address: http://content.epson.it/about/int\_services.htm

#### BULGARIAEPSON Service Center, Bulgaria

c/o ProSoft Central Service Akad. G. Bonchev SRT. bl.61113 SofiaTel: 00359 2 979 30 75Fax: 00359 2 971 31 79 Email: info@prosoft.bg Web Address: http://www.prosoft.bg

#### CROATIARECRO d.d.

Avenija V. Holjevca 40 10 000 Zagreb Tel: 00385 1 3650774Fax: 00385 1 3650798Web Address: http://content.epson.it/about/int\_services.htm

#### **CYPRUS** MECHATRONIC LTD

88 Digenis Akritas Avenue "Loizides Centre 2" - 2nd FloorCY-1061 NicosiaTel: 00357 22582258Fax: 00357 22582222Web Address:http://content.epson.it/about/int\_services.htm

#### CZECH REPUBLIC EPSON EUROPE B.V. Branch Office Czech Republic

Slavickova 1a 63800 BrnoE-mail: infoline@epson.cz Web Address: http://www.epson.cz Hotline: 800 142 052

#### DENMARKEPSON Denmark

Generatorvej 8 C 2730 Herlev Tel: 44508585 Fax: 44508586 Email: denmark@epson.co.uk Web Address: http://www.epson.dk Hotline: 70279273

#### ESTONIAEPSON Service Center, Estonia

c/o Kulbert Ltd. Sirge 4, 10618 TallinnTel: 00372 671 8160Fax: 00372 671 8161Web Address:http://www.epson.ee

#### FINLAND

#### Epson Finland

Rajatorpantie 41 C FI-01640 VantaaWeb Address:http://www.epson.fi Hotline: 0201 552090

#### FRANCE and DOM-TOM TERRITORIESEPSON France S.A.

150 rue Victor Hugo BP 320 92305 LEVALLOIS PERRETCEDEXWeb Address: http://www.epson.fr Hotline: 0821017017

#### GERMANYEPSON Deutschland GmbH

Otto-Hahn-Strasse 4 D-40670MeerbuschTel: +49-(0)2159-538 0 Fax: +49-(0)2159-538 3000 Web Address: http://www.epson.de Hotline: 01805 2341 10

**GREECE** EPSON Italia s.p.a.

274 Kifisias Avenue -15232Halandri GreeceTel: +30 210 6244314Fax: +30 210 68 28 615Email:epson@information-center.gr Web Address:http://content.epson.it/about/int\_services.htm

#### HUNGARYEPSON EUROPE B.V.Branch Office Hungary

Infopark setany 1. H-1117 Budapest Hotline: 06 800 14 783E-mail: infoline@epson.hu Web Address: www.epson.hu

#### IRELAND

#### Epson (UK) Ltd.

Campus 100, Maylands Avenue Hemel Hempstead Herts HP2 7TJ U.K.Techn.Web Address: http://www.epson.ie Hotline: 01 679 9015

# ITALY

#### EPSON Italia s.p.a.

Via M. Vigano de Vizzi, 93/95 20092 Cinisello Balsamo (MI) Tel: +39 06. 660321 Fax: +39 06. 6123622 Web Address: http://www.epson.it Hotline: 02 26830058

#### KAZAKHSTANEPSON Kazakhstan Rep Office

Gogolya street, 39, Office 707 050002, Almaty, Kazakhstan Phone +3272 (727) 259 01 44 Fax +3272 (727) 259 01 45 Web Address: http://www.epson.ru

#### LATVIAEPSON Service Center, Latvia

c/o ServiceNet LVJelgavas 36 1004 Riga Tel.: 00 371 746 0399Fax: 00 371 746 0299Web Address: www.epson.lv

#### LITHUANIAEPSON Service Center, Lithuania

c/o ServiceNet Gaiziunu 350128 KaunasTel.: 00 370 37 400 160Fax: 00 370 37 400 161Web Address: www.epson.lt

#### LUXEMBURGEPSON Europe B.V. Branch office Belgium

Belgicastraat 4-Keiberg B-1930 ZaventemTel: +32 2/ 7 12 30 10 Fax: +32 2/ 7 12 30 20 Hotline: 0900 43010 Web Address: http://www.epson.be

#### MACEDONIADIGIT COMPUTER ENGINEERING

Bul. Partizanski Odredi 62 VlezII mezanin1000 Skopie Tel: 00389 2 3093393Fax: 00389 2 3093393Web Address:http://content.epson.it/about/int\_services.htm

#### NETHERLANDSEPSON Europe B.V.

### Benelux sales office

Entrada 701NL-1096 EJ Amsterdam The NetherlandsTel: +31 20 592 65 55 Fax: +31 20 592 65 66 Hotline: 0900 5050808 Web Address: http://www.epson.nl

#### **NORWAY** EPSON NORWAY

Lilleakerveien 4 oppgang 1A N-0283 Oslo NORWAYHotline: 815 35 180 Web Address: http://www.epson.no

#### POLANDEPSON EUROPE B.V.Branch Office Poland

ul. Bokserska 6602-690 WarszawaPolandHotline: (0) 801-646453 Web Address: http://www.epson.pl

#### PORTUGALEPSON Portugal

R. Gregório Lopes, n˚ 1514 Restelo 1400-195 LisboaTel: 213035400Fax: 213035490Hotline: 707 222 000Web Address: http://www.epson.pt

#### ROMANIAEPSON EUROPE B.V.Branch Office Romania

Strada Ion Urdareanu nr. 34Sector 5, 050688 Bucuresti Tel: 00 40 21 4025024 Fax: 00 40 21 4025020 Web Address: http://www.epson.ro

#### RUSSIAEPSON CIS

Schepkina street, 42, Bldg 2A, 2nd floor 129110, Moscow, Russia Phone +7 (495) 777-03-55 Fax +7 (495) 777-03-57 Web Address: http://www.epson.ru

#### SERBIA AND MONTENEGROBS PROCESSOR d.o.o.

Hazdi Nikole Zivkovica 2 Beograd - 11000 - F.R. Jugoslavia Tel: 00 381 11 328 44 88 Fax: 00 381 11 328 18 70Web Address: http://content.epson.it/about/int\_services.htm

#### SLOVAKIAEPSON EUROPE B.V. Branch Office Czech Republic

Slavickova 1a 638 00 BrnoHotline: 0850 111 429 (national costs) Email: infoline@epson.sk Web Address: http://www.epson.sk

#### SLOVENIABIROTEHNA d.o.o

Litijska Cesta 259 1261 Ljubljana - Dobrunje Tel: 00 386 1 5853 410Fax: 00386 1 5400130Web Address:http://content.epson.it/about/int\_services.htm

#### SPAIN

#### EPSON Ibérica, S.A.

Av. de Roma, 18-26 08290 Cerdanyola del Vallés BarcelonaTel: 93 582 15 00Fax: 93 582 15 55Hotline: 902 28 27 26Web Address: http://www.epson.es

#### SWEDEN

#### Epson Sweden

Box 329 192 30 Sollentuna Sweden Tel: 0771-400134Web Address: http://www.epson.se

#### SWITZERLANDEPSON DEUTSCHLAND GmbHBranch office Switzerland

Riedmuehlestrasse 8 CH-8305 DietlikonTel: +41 (0) 43 255 70 20 Fax: +41 (0) 43 255 70 21 Hotline: 0848448820Web Address: http://www.epson.ch

#### **TURKEY**

### **TECPRO**

Sti. Telsizler mah. Zincirliderecad. No: 10 Kat 1/2 Kagithane 34410 IstanbulTel: 0090 212 2684000Fax: 0090212 2684001 Info: bilgi@epsonerisim.com Web Address: http://www.epson.com.tr

#### UKRAINE EPSON Kiev Rep Office

Pimonenko street, 13, Bldg 6A, Office 15 04050, Kiev, Ukraine Phone +38 (044) 492 9705 Fax +38 (044) 492 9706 Web Address: http://www.epson.ru

UNITED KINGDOMEpson (UK) Ltd.

### <span id="page-55-0"></span>**Kje poiskati pomoč <sup>56</sup>**

Campus 100, Maylands Avenue Hemel Hempstead Herts HP2 7TJ Tel: (01442) 261144 Fax: (01442) 227227 Hotline: 08704437766Web Address:http://www.epson.co.uk

### **Africa**

Contact your dealer Web Address:http://www.epson.co.uk/welcome/welcome\_africa.htm orhttp://www.epson.fr/bienvenu.htm

#### SOUTH AFRICAEpson South Africa

Grnd. Flr. Durham Hse, Block 6 Fourways Office Park Cnr. Fourways Blvd. & Roos Str. Fourways, Gauteng. South Africa. Tel: +27 11 201 7741/ 0860 337766Fax: +27 11 465 1542Email: support@epson.co.za Web Address: http://www.epson.co.za

### **Middle East**

Epson (Middle East)

P.O. Box: 17383 Jebel Ali Free Zone DubaiUAE (United Arab Emirates) Tel: +971 4 88 72 1 72Fax: +971 4 88 18 9 45Email: supportme@epson.co.uk Web Address: http://www.epson.co.uk/welcome/welcome\_africa.htm

### **North and Central America**

#### CANADA

Epson Canada, Ltd.

3771 Victoria Park AvenueScarborough, Ontario CANADA M1W 3Z5Tel: 905-709-9475or 905-709-3839Web Address:http://www.epson.ca

#### COSTA RICAEPSON Costa Rica

De la Embajada Americana, 200 Sur y 200 Oeste Apartado Postal 1361-1200 Pavas San Jose, Costa Rica Tel: (506) 2210-9555 Web Address: http://www.epson.co.cr

**MEXICO** EPSON Mexico, S.A. de C.V.

<span id="page-56-0"></span>Boulevard Manuel AvilaCamacho 389Edificio 1, Conjunto Legaria Col Irrigación, C.P. 11500 México, DF Tel: (52 55) 1323-2052 Web Address: http://www.epson.com.mx

#### UNITED STATESEpson America, Inc.

3840 Kilroy Airport Way Long Beach, CA 90806 Tel: 562-276-4394Web Address: http://www.epson.com

### **South America**

#### ARGENTINAEPSON Argentina SRL.

Ave. Belgrano 964 1092, Buenos Aires, Argentina Tel: (54 11) 5167-0300 Web Address: http://www.epson.com.ar

#### BRAZILEPSON Do Brasil

Av. Tucunaré, 720 Tamboré Barueri, Sao Paulo, SP Brazil 0646-0020, Tel: (55 11) 3956-6868 Web Address:http://www.epson.com.br

**CHILE** EPSON Chile S.A.

La Concepción 322 Piso 3 Providencia, Santiago, Chile Tel: (562) 230-9500 Web Address: http://www.epson.cl

**COLOMBIA** EPSON Colombia LTD.

Calle 100 No 21-64 Piso 7Bogota, Colombia Tel: (57 1) 523-5000 Web Address: http://www.epson.com.co

#### PERUEPSON Peru S.A.

Av. Canaval y Moreyra 590 San Isidro, Lima, 27, Perú Tel: (51 1) 418 0210 Web Address: http://www.epson.com.pe

VENEZUELAEPSON Venezuela S.A.

<span id="page-57-0"></span>Calle 4 con Calle 11-1Edf. Epson La Urbina Sur Caracas, Venezuela Tel: (58 212) 240-1111 Web Address:http://www.epson.com.ve

### **Asia and Oceania**

#### AUSTRALIA EPSON AUSTRALIAPTY LIMITED

3, Talavera Road, N.Ryde NSW 2113, AUSTRALIA Tel: 1300 361 054 Web Address:http://www.epson.com.au

#### **CHINA** EPSON (CHINA) CO., LTD.

7F, Jinbao Building, No.89 Jinbao Street, Dongcheng District, Beijing, China Zip code: 100005 Tel: (86-10) 85221199 FAX: (86-10) 85221123 Hotline: 400-810-9977 Web Address: http://www.epson.com.cn

#### HONG KONGEpson Service Centre, Hong Kong

Unit 517, Trade Square, 681 Cheung Sha Wan Road, Cheung Sha Wan, Kowloon, HONG KONGSupport Hotline: (852) 2827 8911 Fax: (852) 2827 4383 Web Address:http://www.epson.com.hk

#### INDIAEPSON INDIA PVT. LTD.

12th Floor, The Millenia, Tower A, No. 1 Murphy Road, Ulsoor, Bangalore 560 008 IndiaTel: 1800 425 0011Web Address: http://www.epson.co.in

#### INDONESIAPT. EPSON INDONESIA

Wisma Kyoei Prince, 16th Floor, Jalan Jenderal Sudirman Kav. 3, Jakarta, Indonesia Tel: 021 5724350Web Address: http://www.epson.co.id

JAPANSEIKO EPSON CORPORATION SHIMAUCHI PLANT

VI Customer Support Group: 4897 Shimauchi, Matsumoto-shi, Nagano-ken, 390-8640 JAPAN Tel: 0263-48-5438Fax: 0263-48-5680Web Address:http://www.epson.jp

#### KOREAEPSON KOREA CO., LTD.

11F Milim Tower, 825-22 Yeoksam-dong, Gangnam-gu, Seoul, 135-934 Korea Tel: 82-2-558-4270Fax: 82-2-558-4272Web Address: http://www.epson.co.kr

#### MALAYSIAEpson Malaysia SDN. BHD.

3rd Floor, East Tower, Wisma Consplant 1 No.2, Jalan SS 16/4, 47500 Subang Jaya, Malaysia. Tel: 03 56 288 288Fax: 03 56 288 388 or 56 288 399Web Address: http://www.epson.com.my

NEW ZEALANDEpson New Zealand

Level 4, 245 Hobson St Auckland 1010New ZealandTel: 09 366 6855Fax 09 366 865Web Address:http://www.epson.co.nz

#### PHILIPPINESEPSON PHILIPPINES CORPORATION

8th Floor, Anson's Centre, #23 ADB Avenue, Pasig City Philippines Tel: 032 706 2659Web Address:http://www.epson.com.ph

#### SINGAPORE EPSON SINGAPORE PTE. LTD.

1 HarbourFront Place #03-02HarbourFront Tower OneSingapore 098633. Tel: 6586 3111Fax: 6271 5088Web Address: http://www.epson.com.sg

#### TAIWANEPSON Taiwan Technology & Trading Ltd.

14F, No. 7, Song Ren Road, Taipei, Taiwan, ROC. Tel: (02) 8786-6688 Fax: (02) 8786-6633 Web Address: http://www.epson.com.tw

# **Kje poiskati pomoč <sup>60</sup>**

#### THAILAND EPSON (Thailand) Co., Ltd.

42th Floor, Empire Tower, 195 South Sathorn Road, Yannawa, Sathorn, Bangkok 10120, Thailand. Tel: 02 685 9899 Fax: 02 670 0669 Web Address: http://www.epson.co.th

# <span id="page-60-0"></span>**Opombe**

# <span id="page-61-0"></span>**Specifikacije <sup>62</sup>**

# **Splošno**

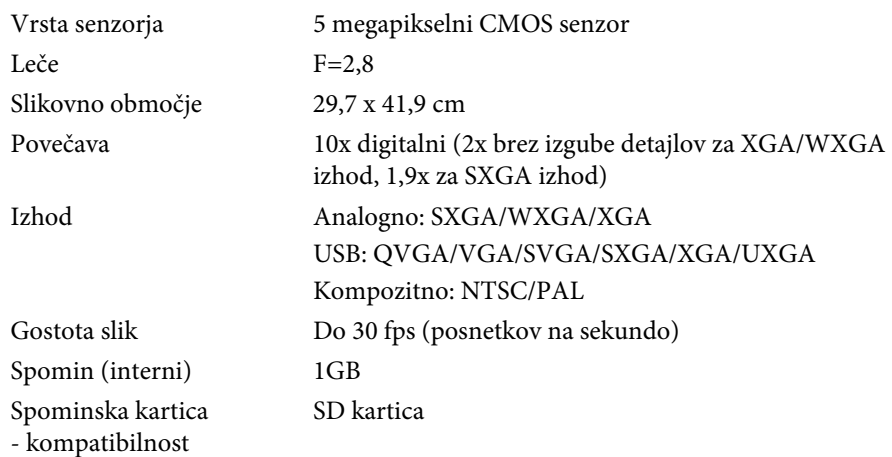

# **Daljinsko prožilo**

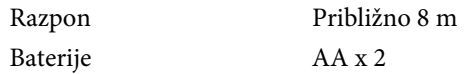

### **Dimenzije**

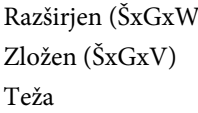

 $V_1$  270 x 326 x 437 mm  $270 \times 192 \times 244$  mm  $2,2$  kg

### **Električno**

napajanje 100 - 240V AC ±10% 50/60Hz

Poraba energije V pripravljenosti: 0,46 W Delujoča: 14,5 W

# **AC Adapter**

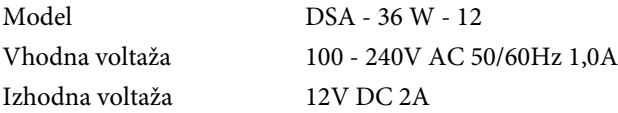

# **Okolje**

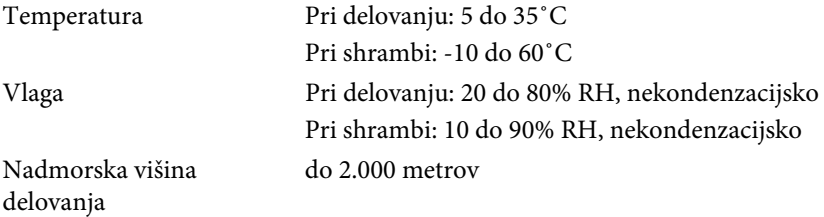

### **Sistemske zahteve**

Te sistemske zahteve se tičejo priložene programske opreme:

**Windows:** Microsoft Windows 7, Windows Vista, Windows XP (Service Pack <sup>2</sup> ali kasnejši)

**Macintosh:** Mac OS X 10.5 do10.6

<span id="page-62-0"></span>Vse pravice pridržane. Brez predhodno pridobljenega pisnega dovoljenja družbe Seiko Epson Corporation nobenega dela tega dokumenta ni dovoljeno razmnoževati, shranjevati v sistemu za arhiviranje ali pošiljati v kakršni koli obliki ali na kakršen koli način, ne elektronski ne mehanski, ne s fotokopiranjem, snemanjem ali drugače. Uporaba informacij v tem dokumentu ne pomeni prevzema odgovornosti do patentov. Proizvajalec prav tako ne prevzema nobene odgovornosti za škodo, ki bi nastala zaradi uporabe informacij iz tega dokumenta.

Ne družba Seiko Epson Corporation ne z njo povezana podjetja niso kupcu tega izdelka ali tretjim osebam odgovorna za škodo, izgube ali stroške, ki jih kupec ali tretje osebe utrpijo kot posledico nesreče, napačne uporabe ali zlorabe tega izdelka, nedovoljenih sprememb, popravil ali dopolnitev tega izdelka oziroma (razen v ZDA) ravnanja, ki ni skladno z navodili družbe Seiko Epson Corporation za uporabo in vzdrževanje.

Družba Seiko Epson Corporation ni odgovorna za škodo ali težave, ki so posledica uporabe dodatne opreme ali potrošnih materialov, ki niso originalni izdelki družbe Seiko Epson Corporation (Original Epson Products) oziroma jih ta družba ne odobri (Epson Approved Products).

Vsebina tega priročnika se lahko spremeni ali posodobi brez vnaprejšnjega obvestila.

Slike v tem priročniku se lahko razlikujejo od dejanskega projektorja.

### **Odgovornost pri uporabi avtorsko zaščitenih izdelkov**

Epson spodbuja vsakega uporabnika k spoštovanju zakonov <sup>o</sup> avtorskih pravicah in odgovorni uporabi Epsonovih izdelkov. Čeprav nekateri zakoni držav dovoljujejo omejeno kopiranje ali ponovno uporabo kopiranih dokumentov <sup>v</sup> določenih okoliščinah, te okoliščine niso tako obsežne kot nekateri domnevajo. Kontaktirajte svojega pravnega svetovalca za vsa vprašanja, ki se tičejo zakona <sup>o</sup> avtorskih pravicah.

### **Blagovne znamke**

Macintosh, Mac, Mac OS, in iMac so registrirane blagovne znamke Apple Inc.

Microsoft, Windows, Windows NT, Windows Vista, Windows 7, PowerPoint, in Windows logo so blagovne znamke ali registrirani blagovne znamke Microsoft Corporation <sup>v</sup> ZDA in/ali drugih državah.

ArcSoft je registrirana blagovna znamka podjetja ArcSoft Company.

ArcSoft Application Software for Epson Document Camera © 2010 ArcSoft, Inc. All rights reserved.

Splošno obvestilo: imena drugih izdelkov <sup>v</sup> tem priročniku so namenjena zgolj identifikaciji in so lahko blagovne znamke njihovih lastnikov. Podjetje Epson se odreka vsem pravicam, ki izhajajo iz teh znamk.

Te informacije se lahko spremenijo brez predhodne najave.

© SEIKO EPSON CORPORATION 2010. All rights reserved.